# HQ Pro-Stitcher® PREMIUM

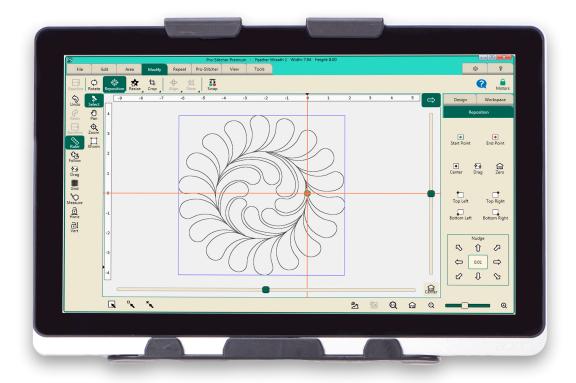

# **USER REFERENCE GUIDE**

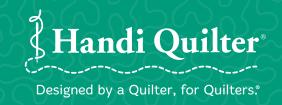

# **Table of Contents**

| Getting Started with Pro-Stitcher                                           |     |
|-----------------------------------------------------------------------------|-----|
| Overview                                                                    |     |
| The Pro-Stitcher Workspace                                                  |     |
| Measure                                                                     |     |
| Commonly Used Functions                                                     |     |
| File tab                                                                    |     |
| Working With Design Files                                                   |     |
| Open, close, and Save design files                                          |     |
| Open, Close, and Save Workspace Files                                       |     |
| Open, Close, and Save Area Files  To Shutdown, Reboot, or Exit Pro-Stitcher |     |
| Edit Tab                                                                    |     |
|                                                                             |     |
| Design History  To Undo Your Most Recent Change                             |     |
| To Cut, Copy, Paste, or Duplicate a Design                                  |     |
| To Clear All Objects from the Workspace                                     |     |
| Design Groups                                                               |     |
| Area Tab                                                                    |     |
| Create and Use Areas                                                        |     |
| To Create a Two-Corner Area                                                 |     |
| To Create a Multi-Point Area                                                |     |
| Rotating Areas                                                              |     |
| Modify Tab                                                                  |     |
| Baselining Design Modifications                                             |     |
| Rotating Designs                                                            |     |
| Cropping Designs                                                            |     |
| Resizing Designs                                                            |     |
| Skewing Designs to an Area                                                  |     |
| Aligning Designs                                                            |     |
| Repositioning Designs                                                       | 88  |
| Swapping Design Start and End Points                                        |     |
| Repeat Tab                                                                  | 94  |
| Basic Repeat                                                                | 95  |
| Wrapping Designs                                                            | 102 |
| Pro-Stitcher Tab                                                            | 108 |
| Quilting the design                                                         | 110 |
| Before Stitching                                                            |     |
| Move the Quilting Machine with Pro-Stitcher                                 |     |
| Channel Lock                                                                |     |
| Freehand Record                                                             |     |
| Changing the Stitching Start or End Point                                   | 119 |

| /iew Tab                              |     |
|---------------------------------------|-----|
| Fools Tab                             |     |
| Settings Tab                          | 128 |
| Touch Mode                            | 130 |
| To Customize the Quick-Access Toolbar | 131 |
| Pro-Stitcher Defaults                 | 132 |
| Auto Jump                             | 134 |
| Stitching Speed                       | 135 |
| Stitches Per Inch                     | 136 |
| Tie-off Stitches                      |     |
| Pull-up Stitches                      |     |
| Pause Delay                           | 140 |
| Advanced Settings                     | 141 |
| Simulation Mode                       |     |
| Communications                        |     |
| Speed Profile                         | 148 |
| Logging                               | 149 |
| Motors                                | 150 |

# **Getting Started With Pro-Stitcher(R)**

#### **Online Videos and Tutorials**

We encourage you to learn more about Pro-Stitcher by watching the online videos featuring the Handi Quilter studio educators. You can also find tutorials for accomplishing common quilting activities.

#### **Finding Commonly Used Functions**

If you have used previous versions of Pro-Stitcher, this page provides information about how to do the same function in HQ Pro-Stitcher Premium.

#### **Online Resources**

- Check for software updates to Pro-Stitcher at: http://www.handiquilter.com/prostitcher-download/
- Access videos about your Handi Quilter products: http://www.handiquilter.com/videocatalog/
- Download tutorials for Pro-Stitcher: http://www.handiquilter.com/education/pro-stitcher/
- Participate in online forums with other Handi Quilter owners: http://www.handiguilter.com/forum/
- Follow Handi Quilter on Facebook: https://www.facebook.com/HandiQuilter

The information contained in this document is subject to change without notice. If you find any problems in the manual, please report them to us in writing. This document is not warranted to be error-free. Handi Quilter, Inc. assumes no responsibility or liability for any errors or inaccuracies that may appear in the informational content contained in this manual.

Handi Quilter, HQ Infinity, HQ Avanté, HQ Fusion, HQ Simply Sixteen, HQ Sweet Sixteen, HQ Sixteen, and HQ Pro-Stitcher are either trademarks or registered trademarks of Handi Quilter, Inc.

#### **Overview**

Pro-Stitcher runs on a touch-screen tablet computer with Microsoft® Windows operating system. Because Pro-Stitcher runs in a Windows environment, you may notice things such as the Windows desktop. If you're unfamiliar with the Windows operating system or computers in general, you'll benefit by taking a class or finding other ways to learn more about the basics of Microsoft Windows.

To maintain the integrity of the Pro-Stitcher software, avoid using the Pro-Stitcher tablet computer except when running Pro-Stitcher. For example, if the computer is connected to the Internet, Windows may perform operating system updates that could potentially be incompatible with Pro-Stitcher. It also may expose the computer to viruses and other malware that may compromise the system or lead to other problems that may not be covered by the warranty.

To get the most from using Pro-Stitcher, use the Pro-Stitcher computer only as directed to run the Pro-Stitcher software, the Art & Stitch software, and other software provided.

#### Notes, important notes, and cautions

- NOTE: A NOTE indicates important information that helps you make better use
  of your Pro-Stitcher.
- **IMPORTANT**: An IMPORTANT note provides information that is essential to properly using Pro-Stitcher.
- **CAUTION**: A CAUTION indicates a potential for causing harm to your quilting machine, the quilt, or to yourself.

# The Pro-Stitcher Workspace

The Pro-Stitcher screen provides quick access to all functions.

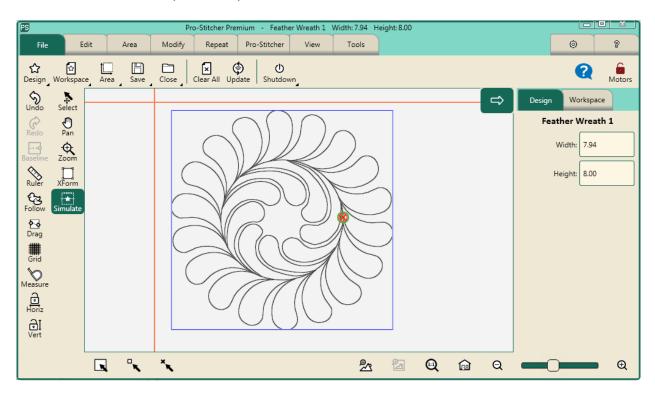

#### **Workspace Tabs**

File Tab: Use the File Tab to work with digital design files, Pro-Stitcher projects, and areas. Go to this tab to shut down Pro-Stitcher.

Edit Tab: Use the Edit Tab to cut, copy, paste, duplicate, or clear designs on the workspace.

Area Tab: Use the Area Tab to create and use areas.

Modify Tab: Use the Modify Tab to make formatting changes to the quilting design(s): rotate, reposition, resize, crop, align, skew, or swap start and end points.

Repeat Tab: Use the Repeat Tab to repeat, wrap, off set, and connect designs.

Pro-Stitcher Tab: Use the Pro-Stitcher Tab to stitch out the quilt and access other stitching options.

View Tab: Use the View Tab to turn on or off elements on the Workspace, such as the ruler and scroll bars.

Tools Tab: Use the Tools Tab to access Art & Stitch.

Settings Tab: Use the Settings Tab to set up defaults and access advanced options for troubleshooting and fine tuning Pro-Stitcher performance (usually as directed by a technician). <u>Help Tab</u>: Use the Help Tab to access this indexed reference help system and see the About box.

#### **Ribbon Bar**

The Ribbon appears below the Workspace tabs. It displays buttons that change according to which tab you have selected. See the help pages for each Workspace Tab (detailed above) for information about the Ribbon Bar buttons unique to each tab.

#### Sidebar

As you select Ribbon buttons for the different Workspace Tabs, options for the button may appear in the Sidebar along the right side of the screen. The Sidebar also has its own tabs, depending on what is loaded into the workspace. For example, if a design or group of designs is in the workspace, there will be a tab for Design or Group.

#### **Quick-Access Toolbar**

The Quick-Access Toolbar is a customizable toolbar. Include buttons to access your most-used functions within Pro-Stitcher.

This table summarizes the default buttons on the Quick-Access Toolbar. If you would like different buttons on the Quick-Access Toolbar, see <u>To Customize the Quick-Access Toolbar</u>.

| \$          | <b>Undo</b> : Use the <b>Undo</b> button to undo the last function performed. Continue selecting <b>Undo</b> as needed to get the design back to where you want it.                                                                                 |
|-------------|----------------------------------------------------------------------------------------------------|
| 6           | <b>Redo</b> : If you change your mind about the last Undo action, select the <b>Redo</b> button.                                                                                                    |
| <b>→ +0</b> | <b>Baseline</b> : Use the Baseline button to "freeze" the modifications you have made to the design. All modifications after you baseline treat the design as a new, unaltered design. However, baseline does not save the design to your computer. |
|             | <b>Rulers</b> : Select to hide or show the workspace top and side rulers. This button may be added to the Quick-Access toolbar to quickly turn on or off the rulers.                                                                                |

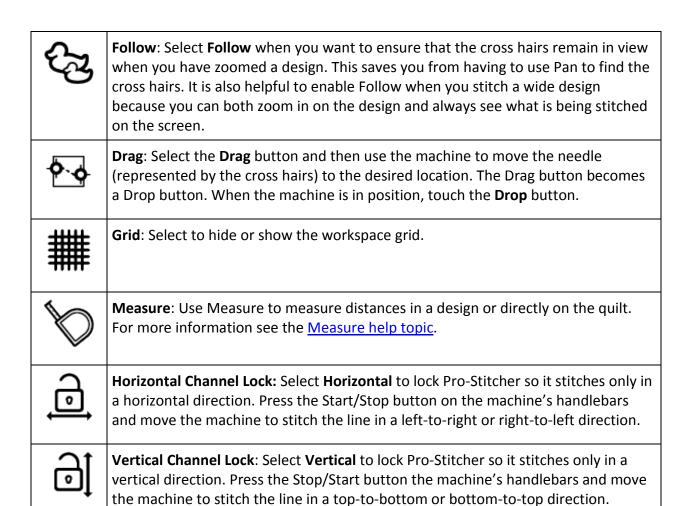

#### **Workspace Toolbar**

The Workspace Toolbar is always visible and provides easy access to tools you'll use for interacting with objects, such as digital designs and areas, on the Pro-Stitcher Workspace.

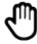

Pan

**Pan**: Use Pan to move what you see on the workspace. Pan does not reposition the design relative to the quilt.

Select **Pan** and then drag your finger across the screen. The current view moves with the movement of your finger.

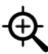

**Zoom**: Use Zoom to view a section of the design larger or smaller. Zoom does not reposition or resize the design. If you have grid lines displayed on-screen, you'll see the grid lines also shrink or grow as you zoom the design.

To zoom into an area, select Zoom. Then use your finger to draw a box around the area you'd like to see larger. See also the <u>Zoom In</u> and <u>Zoom Out</u> buttons below in the Status Bar.

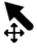

**Select**: Touch the Select button in the Workspace toolbar, then touch a design to select it. A message scrolls on the right side of the screen to indicate that the design is selected. If it was already selected, touching the design deselects it. A selected design appears darker on the screen than any unselected designs. You can also use your finger to draw a marquee box on the screen after touching the Select button. Any designs that overlap with the marquee box will be selected.

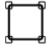

**XForm** (Transform): You can use the Transform (XForm) feature to manually rotate or resize a design or area. Select the design or area and then select **XForm**. Handles will form around the object. Use your finger on the handles to resize. Use your finger to drag the design around the workspace. Or use your finger on the round handle (above the upper right corner) to rotate the design. Touch **XForm** to turn off the handles. See also To Manually Rotate a Design.

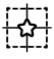

**Simulate**: If you are running in Simulation mode, the Simulate button will be in the Workspace Toolbar so you may quickly switch between normal operation and Simulation mode.

#### Status Panel

This table summarizes the buttons in the Status Bar.

|   | Select All: Use this button to select all designs in the workspace.                                                                     |
|---|----------------------------------------------------------------------------------------------------|
|   | <b>Multi Select</b> : Use this button to select designs one at a time. Select the button and then touch the designs you want to select. |
| × | Select None: Use this button to cancel any selections you have made.                                                                    |

| <b>⊕</b> ∕2 | Zoom to Design: Zooms the design to completely fill the workspace.                                                                                                    |
|-------------|----------------------------------------------------------------------------------------------------|
|             | Zoom to Area: Zooms the area to completely fill the workspace.                                                                                                    |
|             | <b>Refresh</b> : Centers the design, area, and cross hairs so both are visible on the screen. Refresh does not reposition the design relative to the quilt. To reposition a design, see <u>Repositioning Designs</u> . |
| Э           | <b>Zoom in:</b> Enlarges the design on the screen, but does not change the size of the design when it is quilted. To change the size of the design, see Resizing Designs.                                              |
| Q           | <b>Zoom out</b> : Shrinks the design on the screen, but does not change the size of the design when it is quilted. To change the size of the design, see <a href="Resizing Designs">Resizing Designs</a> .             |

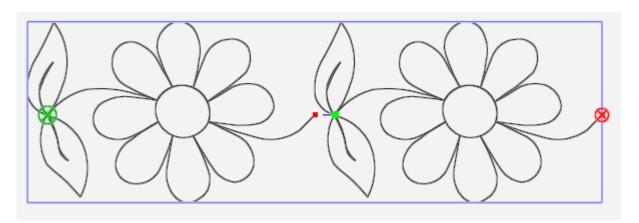

**The Bounding Box:** If you have a design loaded, the outer dimensions of the design area is surrounded by a blue bounding box. If you have defined an area, the outer dimensions of the area is surrounded by a pink bounding box. You can turn off the design and area bounding boxes by <u>selecting View Tab > Bounds</u>.

The Stitching Start and End Points for Designs: The point at which the stitching begins is shown by a green circle with an X in it. The point at which the stitching ends is shown by a red circle with an X in it. You can turn off the stitching start and end points by selecting View Tab > Start End.

**Jump Start and End Points for Designs:** The small green and red circles indicate the start and end points of jumps within the design. Purple dashed lines connect the small

green and red circles to show the jumps, or no-stitch, lines. You can turn off the jump start and end points by selecting View Tab > Jumps.

#### **Selected vs. Non-Selected buttons**

Some buttons are on/off, or toggle, buttons. Turn them on or off by touching them.

| Button is selected, or on.  | Lock |
|-----------------------------|------|
| Button is disabled, or off. | Lock |

# Measuring the design or quilt

You can use the machine to measure different regions of the quilt.

- 1. Move the machine so the cross hairs, or the needle position, are at the starting point, or zero coordinate, of the section to be measured.
- 2. Press Measure and move the machine to begin measuring. The ruler gives you the distance in the horizontal (x) and the vertical (y) directions, as well as the direct angular distance. In the example below, the measurement was from the upper left corner to the lower right corner, or 5 inches wide (X) by 5 inches high (Y), and 7.07 inches from corner to corner.

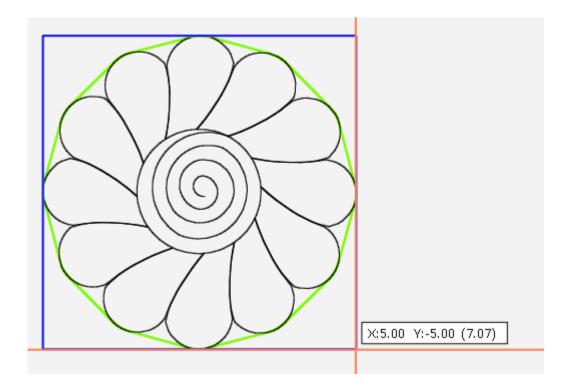

3. Press Measure again to turn off the measurement. To reset the measurement starting point, press Measure to turn it off and then turn it back on after you have moved the cross hairs to where you want to again begin measuring.

#### Machine Quilting Tip: To measure a dimension longer than the available quilting space

Position the cross hairs and press Measure. Measure as far on the quilt as you can and mark where you ended with a pin. Enter the measurement into the calculator on your quilting machine. Press Measure again to turn it off. Advance the quilt, making sure the pin is still visible. Press Measure and measure the next segment, and use the calculator to add this measurement.

Press Measure to turn it off. Continue in this manner until you have the total measurement you need.

# **Commonly Used Functions**

To access the various Pro-Stitcher functions, you will typically select one of the tabs which displays a ribbon of buttons below the tabs. When you select a ribbon button, customization options for that function display in the Sidebar along the right side of the screen. (If the Sidebar is closed, choose the arrow button at the upper-right corner by the Pro-Stitcher workspace to open it.)

| To Do This                                                                                                    | Select This     | Then Do This                                                                                               |
|----------------------------------------------------------------------------------------------------|-----------------|----------------------------------------------------------------------------------------------------|
| Display context-sensitive on-screen help                                                                                                    | ? icon          | Select a tab, button, or area on the workspace to display a text box with information about that function. |
| Open, close, save designs, areas, or projects                                                                                                    | File tab        | Choose <b>Design &gt; Open, Close &gt; Selected</b> , or <b>Save &gt; Selected</b> from the Ribbon.        |
| Shut down Pro-Stitcher                                                                                                    | File tab        | Choose <b>Shut Down</b> > <b>Shut down</b> from the Ribbon.                                                |
| Show or hide the design, the bounding box, the area box, the rubber band, the jump points, start and stop points, the grid lines, the scroll bars, or the rulers | <b>View</b> tab | Choose the items from the Ribbon that you want to display or not.                                          |
| Duplicate or clear a design                                                                                                    | Edit tab        | Choose <b>Duplicate</b> or <b>Clear All</b> from the Ribbon.                                               |

| Create an area                                            | <b>Area</b> tab   | Choose <b>2-Corner</b> or <b>Multi-Point</b> from the Ribbon; then fine tune the dimensions on the Sidebar.                                                                                                    |
|-----------------------------------------------------------|-------------------|----------------------------------------------------------------------------------------------------|
| Baseline the design modifications                         | <b>Modify</b> tab | Choose <b>Baseline</b> from the Ribbon; you can also assign the Baseline button to the Quick Access Toolbar.                                                                                                    |
| Rotate, flip, or mirror a single or grouped design        | <b>Modify</b> tab | Choose <b>Rotate</b> ; choose either <b>Group</b> or <b>Single</b> on the Sidebar; then choose from the rotate options.                                                                                                    |
| Crop the design relative to an area                       | <b>Modify</b> tab | Create the area. Choose Crop from the Ribbon, choose Outside or Inside on the Sidebar. Then indicate whether to perform a tieoff at the jump points (disable the Edges button) or to stitch between jump points (enable the Edges button).                      |
| Change the quilting start and/or end points of the design | <b>Modify</b> tab | Move the design's start and/or end points: select Pro-Stitcher Tab > New Start/End). Use the vertical scroll bars in the sidebar to change the start and/or end points. You can also crop the design based on the new positions of the start and/or end points. |
| Change the dimensions of the design                       | <b>Modify</b> tab | Choose Resize from the Ribbon. Choose Lock to lock the aspect ratio if desired. Choose either Width, Height, Original Width, or Original Height on the Sidebar; then enter a number into the box or use the Plus (+) and Minus (—) to adjust the                |

|                                                   |                   | dimension.                                                                                                    |
|---------------------------------------------------|-------------------|----------------------------------------------------------------------------------------------------|
| Skew the design                                   | <b>Modify</b> tab | Create an area and open a design. Choose Skew from the Ribbon. Generally you will use Skew 1 when skewing to a convex area and Skew 2 when skewing to a concave area.                                                                                                    |
| Swap the quilting start and end points            | <b>Modify</b> tab | Select the <b>Swap</b> button.                                                                                                    |
| Repeat designs in the workspace                   | <b>Repeat</b> tab | Add or remove design repeats using the <b>Plus (+)</b> and <b>Minus (—)</b> buttons, or select the <b>Fit</b> button to have Pro-Stitcher automatically calculate the optimal number of repeats both horizontally and vertically. Add more horizontal or vertical repeats if desired, and then stretch them vertically and horizontally to fit them to the area. |
| Wrap repeated designs in the workspace            | Repeat tab        | Shift the entire design window up or down, or offset the individual rows.                                                                                                    |
| Stitch perfectly straight lines across the quilt. | Pro-Stitcher tab  | Use <b>Channel Lock</b> to stitch horizontally or vertically, or use <b>Move</b> with the <b>Stitch</b> button selected to stitch up, down, left, right, or diagonally.                                                                                                    |
| Quilt out a design                                | Pro-Stitcher tab  | Select <b>Quilt</b> from the Ribbon. (Make sure the <b>Stitch</b> button is selected in the sidebar.) Then select <b>Run</b> .                                                                                                    |

| Recover from a thread break or running out of bobbin thread | Pro-Stitcher tab | Use <b>New Start &amp; End</b> to change the start point of the design to the position where Pro-Stitcher needs to resume stitching.                                                            |
|-------------------------------------------------------------|------------------|----------------------------------------------------------------------------------------------------|
| To update the Pro-Stitcher software                         | <b>File</b> tab  | Download the latest version of the Pro-Stitcher software to a USB Drive. Plug the USB drive into a USB port on the Pro-Stitcher tablet computer. Select the <b>Update</b> button on the ribbon. |

# File Tab

Use the file tab to access digital design files, Pro-Stitcher projects, and saved areas. Use this menu for shutting down Pro-Stitcher.

#### File tab ribbon buttons

| ☆  | <b>Design</b> : Opens a design file. Navigate through your computer's file system to locate the design file you want to use. The drop-down menu also shows the design files you most recently used for quick access.                                                                                          |
|----|----------------------------------------------------------------------------------------------------|
| ☆  | <b>Workspace</b> : Opens a workspace file. Navigate through your computer's file system to locate the workspace file you want to use. The drop-down menu also shows the workspace files you most recently used for quick access.                                                                              |
|    | <b>Area</b> : Select to open an area file. Navigate through your computer's file system to locate the area file you want to use. The drop-down menu also shows the area files you most recently used for quick access. You can have only one area open at a time.                                             |
|    | <b>Save</b> : Select to save the selected design(s), the workspace, or the area.                                                                                                    |
|    | <b>Close</b> : Select to close the selected design(s), the workspace, or the area. You will be prompted to save any objects that have had changes.                                                                                                    |
| ×  | Clear All: Select to close everything in the workspace. Be sure to save anything you want to keep before clearing.                                                                                                    |
| \$ | <b>Update</b> : After downloading the update to a USB drive, insert the drive into the Pro-Stitcher computer and select this button to update the Pro-Stitcher software.                                                                                                    |
| Ф  | <b>Shut Down</b> : Select to exit Pro-Stitcher. From the menu, select <b>Shut Down</b> to quit the software and shut down the tablet computer; select <b>Reboot</b> to restart both the tablet computer and software; or select <b>Exit to Windows</b> to exit the software but leave the tablet computer on. |

To Work With Design Files

To Open, Close, or Save Design Files

To Open, Close, or Save Project Files

To Open, Close, or Save Area Files

To Shutdown, Reboot, or Exit Pro-Stitcher

#### File types compatible with Pro-Stitcher

#### **Design files**

| .hqf, .hqfx | This is the standard Pro-Stitcher file type. (The x indicates that the file is encrypted.) |
|-------------|--------------------------------------------------------------------------------------------|
| .hqv, .hqvx | This is used for Pro-Stitcher vector files. (The x indicates that the file is encrypted.)  |
| .qli, .qlix | An alternative design file type. (The x indicates that the file is encrypted.)             |
| .txt, .txtx | An alternative design file type. (The x indicates that the file is encrypted.)             |
| .tap, .tapx | An alternative design file type. (The x indicates that the file is encrypted.)             |

• **NOTE:** When you purchase digital designs, we recommend you get .hqf or .hqv files if available.

#### **Project files**

| .hqp | Pro-Stitcher uses this file extension when you save a Pro-Stitcher pro | ject file. |
|------|------------------------------------------------------------------------|------------|
|      |                                                                        |            |

.hqpx Pro-Stitcher uses this file extension if you save a project file that includes an

encrypted file.

#### Area files

.hqa Pro-Stitcher uses this file extension when you save an area file.

# **Working With Design Files**

Pro-Stitcher reads several design file types: .hqf, .hqv (vector file format), .hqp, .qli, .txt, and .tap. Pro-Stitcher can also read .hqfx, .hqvx, .qlix, .txtx, and .tapx encrypted files, provided you use a key code that is unique to your Pro-Stitcher computer. You will need this code when you purchase encrypted designs.

#### To find the key code for encrypted files

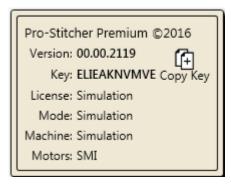

Select the **Help tab** in the upper right corner of the screen. Then select **About** in the ribbon. The About box appears in the workspace. The code you need is after the word Key. To copy the code to the computer's clipboard, select the **Copy Key** button on the About screen. You can then paste the code into the encrypted design.

#### **Design File Properties**

Whenever a design is open, a Design tab appears in the Sidebar. The design's dimensions appear in the Design Sidebar tab. You can modify these properties directly in the Design Sidebar or select Modify Tab > Resize.

#### **Selecting Designs**

When one or more designs are open on the screen, you can select design(s) and make modifications to them.

#### To select a design

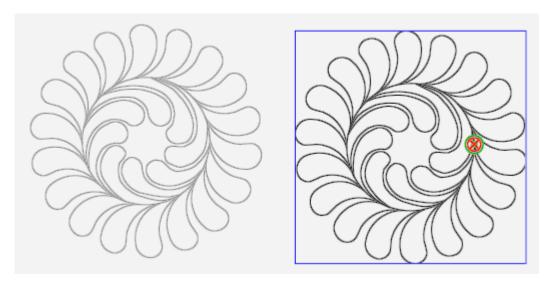

A selected design appears darker on the screen than any unselected designs.

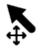

**Select**: Touch the **Select** button in the Workspace toolbar, then touch a design to select it. A message scrolls on the right side of the screen to indicate that the design is selected. If it was already selected, touching the design deselects it. You can also use your finger to draw a marquee box on the screen after touching the Select button. Any designs that overlap with the marquee box will be selected.

#### To select multiple designs

• Touch the Select button in the Workspace toolbar. Then use your finger on the screen to draw a box that includes the designs you want to select. Be sure to begin drawing the box in a blank area of the workspace. If you begin drawing the box on a design, Pro-Stitcher selects and moves that design. By selecting multiple designs, you automatically create a design group.

#### Learn more about design groups.

 You can also use the select buttons in the Status Panel at the bottom of the screen to select designs.

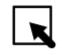

**Select All**: Use this button to select all designs in the workspace.

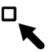

**Multi-Select:** Use this button to select designs one at a time. Select the button and then touch the designs you want to select.

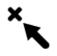

**Select None:** Use this button to cancel any selections you have made.

# Open, Close, and Save Design Files

#### To access recently used designs

This shortcut enables you to open recently used designs without searching through the design library.

Select File > Design. Then select one of your recently used designs that
are listed on the menu. If there are more recent designs that show up
in the drop-down box, use your finger on the scroll bar or tap the up or
down arrow to show more of the list.

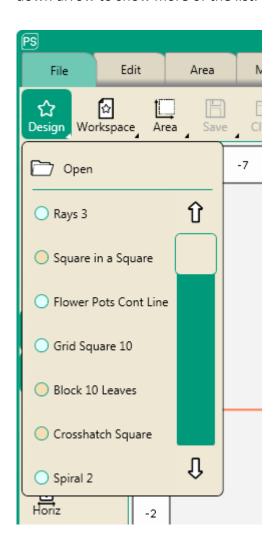

#### To load a design from the design library

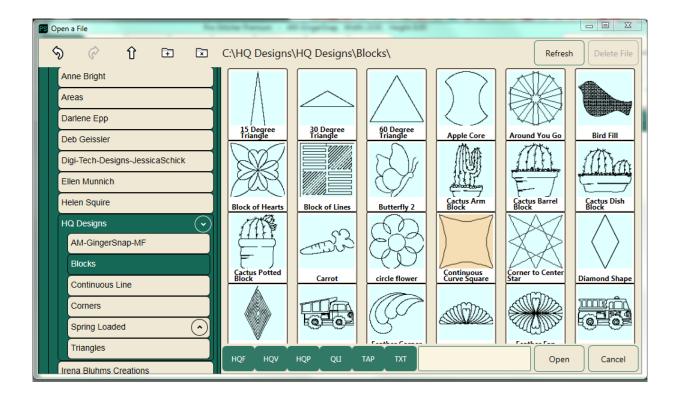

 To load a design, select File Tab > Design > Open. Browse to the design stored in a folder on either the C: drive or on a USB drive. Double-tap the name of the desired file, or single tap and then select Open to load the design.

#### **Designers' Showcase**

Pro-Stitcher comes with a large library of quilting motifs from digital quilt motif designers. Select the designer's name to see the motifs. Then choose the design you want to use and select **Open**. If you save the design, Pro-Stitcher saves it to an .hqf file format. If an .hqf file with that name already exists, you will be prompted to overwrite the design.

#### To save a design

Pro-Stitcher prompts you to save your work when closing the software or closing a design. However, it is a good idea to save your work regularly.

Press the Save > Selected to save the design in its current state. The
design library appears with the name of the current design loaded.

Pro-Stitcher saves the design as an .hqf file.

 To overwrite the existing design with that name, press Yes. Otherwise select No or Cancel.

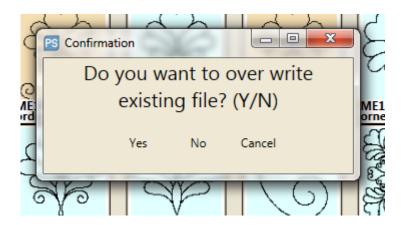

To save a copy of the design to a new name, touch the name box. The
pop-up keyboard appears for you to enter a new name; then press
Save.

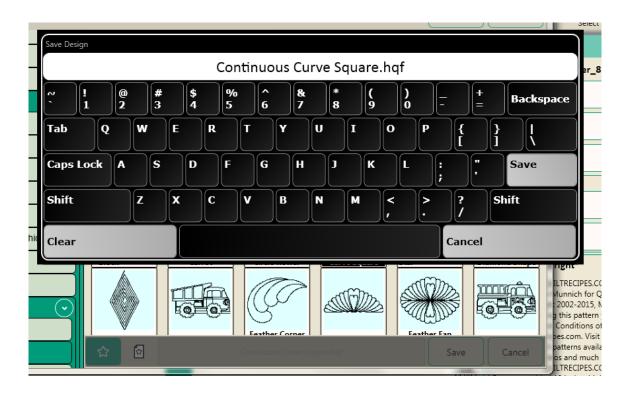

To cancel without saving the design, press Cancel.

#### To close a design

• If you have more than one design in the workspace, select the design you want to close. Then select Close > Selected. You will be prompted to save any changes made to the design.

# Open, Close, and Save Workspace Files

You can save a group of designs as a design or as a workspace. If you save a group as a design, Pro-Stitcher saves it as a single design. When you load it again in the future, you will not be able to work independently with the designs. If you save a group of designs as a workspace, Pro-Stitcher saves each design independently so that when you load the workspace again, you will be able to modify the designs individually. If you have created an area, Pro-Stitcher also saves the area as part of the workspace.

#### To open an existing workspace file

To open an existing workspace file, select File > Workspace >
 Open, navigate to the desired folder, and select the workspace file (with a file extension of .hpq or .hqpx). Then select the Open button.

#### To close the current workspace file

To close the current workspace file, select File > Close > Workspace. If
there have been any changes, you will be prompted to save the file. If
you want to save it, select Yes; otherwise, select No.

#### To save a workspace as a design file

- To save a group of designs as a single design file, select the designs and then select File > Save > Selected. Navigate to the folder where you want to save it, and give it a name if necessary. Then select the Save button.
- NOTE: If you save multiple designs as a design rather than as a workspace, the designs are combined into a single design. Any modifications made to the design apply to the entire design.

#### To save a group of designs as a workspace

- To save a group as a Project, select the group, select File > Workspace
   Save, navigate to the folder where you want to save it, and give the group a file name if necessary. Then select the Save button.
- **NOTE**: If you save multiple designs as a workspace, Pro-Stitcher saves the individual designs. You will be able to continue to make modifications to the designs individually.

## **Open, Close, and Save Area Files**

After you create an area, you can save that area to a file to be able to reuse it in the future. The area file is saved to a file with the extension .hqa or .hqax. For more information about creating and using areas, see the <a href="Area">Area</a>
Tab chapter in this manual.

#### To open an existing area file

- To open an existing area file, select File > Area > Open, navigate to the
  desired folder, and select the area file (with a file extension of .hpa).
   Then select the Open button.
- NOTE: When you open a saved area file, the area displays with a dotted line rather than a solid line to indicate that it isn't locked to any position on the quilt. Select the area (Area > Select) and then use the reposition tools (Modify > Reposition) to position the area relative to the machine's needle and cross hairs on the screen.

#### To close the current area file

To close the current area file, select File > Close > Area. If you have
made changes to the area, you will be prompted to save the file. If you
want to save it, select Yes; otherwise, select No.

#### To save the current area file

To save the current area as a file, select File > Save > Area. Navigate to
the folder where you want to save it, touch the name box and give it a
name if necessary using the on-screen keyboard. Then select the
Save button.

# To Shut Down, Reboot, or Exit **Pro-Stitcher**

When you are through using Pro-Stitcher, you can close Pro-Stitcher and shut down the tablet computer, restart the Pro-Stitcher software, or exit Pro-Stitcher to the Windows desktop.

#### To shut down Pro-Stitcher and the tablet computer

• Select File Tab > Shutdown > Shut Down . You may be prompted to save your work. Choose Yes to save, or No to shut down without saving your most recent changes.

#### To reboot the Pro-Stitcher tablet and software

• Select File Tab > Shutdown > Reboot. You may be prompted to save your work. Choose Yes to save, or No to shut down without saving your most recent changes.

#### To exit Pro-Stitcher to the Windows desktop

• Select File Tab > Shutdown > Exit to Windows. You may be prompted to save your work. Choose **Yes** to save, or **No** to shut down without saving your most recent changes.

# **Edit Tab**

#### **Edit tab ribbon buttons**

|            | <b>History</b> : Use to show a list of your most recent actions with Pro-Stitcher. Select an item on the History list to return the design to the state it was when that function was performed. Or select <b>Clear History</b> to clear the entire design history. See also To work with the Design History. |
|------------|----------------------------------------------------------------------------------------------------|
| Ś          | <b>Undo</b> : Use the <b>Undo</b> button to undo the last function performed. Continue selecting <b>Undo</b> as needed to get the design back to where you want it. See also <u>To Undo Your Most Recent Change</u> .                                                                                         |
| (c)        | <b>Redo</b> : If you change your mind about the last Undo action, select the <b>Redo</b> button.                                                                                                    |
|            | Cut: Cuts the selected design(s).                                                                                                    |
| <b>(</b> + | Copy: Copies the selected design(s).                                                                                                    |
|            | Paste: Pastes the selected design(s), positioning the design start point at the needle position (indicated by the cross hairs).                                                                                                    |
|            | <b>Duplicate</b> : Select the design(s) you want to duplicate and then select the <b>Duplicate</b> button. If one design is selected, only that design is duplicated. If multiple designs are selected, all selected designs are duplicated. See also <u>To Duplicate a Workspace Object</u> .                |
| ×          | Clear All: Select to clear everything from the workspace. Be sure to save anything you want to keep before clearing. See also To Clear All Objects from the Workspace.                                                                                                    |

To Cut, Copy, or Paste a Workspace Object

# **Design History**

Pro-Stitcher shows the most recently used actions you performed, with the most recent action at the top of the list (below Clear History).

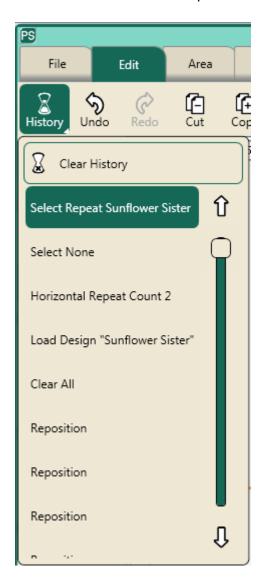

#### To See Your Design History

 Select Edit Tab > History to show a list of your most recent actions with Pro-Stitcher. The item at the top of the list (below Clear History) is the most recent function and the item at the bottom of the list is the first function performed. Scroll through the list by dragging the box in the scroll bar. Select an item on the Design History to return the design to the state it was when that function was performed.

#### To Clear the History of Recent Actions

- To clear the history of recent actions, select Clear History at the top of the list.
- NOTE: Clearing the history does not undo any of those actions; it simply removes the actions from the list of actions.

After clearing the history, the history is gone and you will not be able to Undo or Redo previous actions. As you perform new actions, they are added to the history and the Undo and Redo buttons will work on those actions.

## **Undo and Redo**

#### To Undo the Last Function(s)

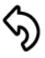

**Undo**: Select the **Undo** button to undo the last function performed. Continue selecting **Undo** as needed to get the design back to where you want it.

#### To Redo the Last Undo Action(s)

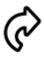

**Redo**: If you change your mind about the last Undo action, select the **Redo** button.

# Cut, Copy, Paste, or Duplicate a Design

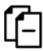

**Cut**: Select the design(s) you want to cut and choose the **Cut** button. Pro-Stitcher keeps that design in the Clipboard so it can be pasted until you cut or copy another design, or until you close Pro-Stitcher.

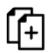

**Copy**: Select the design(s) you want to copy and choose the **Copy** button. Pro-Stitcher keeps that design in the Clipboard so it can be pasted until you cut or copy another design, or until you close Pro-Stitcher.

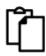

**Paste**: Choose this button to paste the design(s) that were cut or copied to the Clipboard. Pro-Stitcher positions the design start point at the needle position (indicated by the cross hairs).

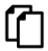

**Duplicate**: Select the design(s) you want to duplicate and then choose the Duplicate button. If one design is selected, only that design is duplicated. If multiple designs are selected, all selected designs are duplicated. The duplicated design is placed such that the design's start point is at the needle position, indicated by the cross hairs. If the original design was already at the cross hairs, you'll need to select the top (duplicated) and drag it to where you want it.

# To Clear All Objects from the Workspace

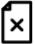

**Clear All**: Choose **Clear All** to close everything in the workspace. Clearing the workspace does not save the area or any designs. Use the Save option if you want to save them before clearing.

## **Design Groups**

You can group multiple designs and treat them as a single design.

- 1. Open the designs you want to use. You can also open one design and duplicate it in the workspace (**Edit Tab > Duplicate**).
- 2. To group the designs, touch the Select button in the Workspace Toolbar and use your finger to draw a marquee box that touches the designs you want to group. The group is now selected. You can also use the Select All or Multi-Select buttons in the Status Panel to select the designs.

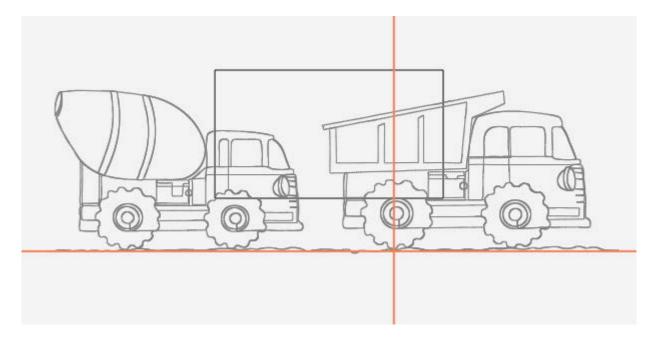

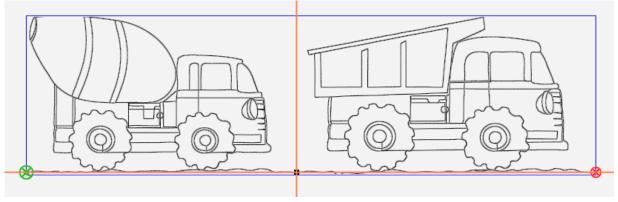

• You can also select the **Multi Select** button in the Select sidebar and touch each of the designs you want to group together. If you want to group all of the designs in the workspace, select the **Select All** button.

If you look at the Workspace tab in the sidebar, you'll see the designs listed individually, as well as a group that includes both designs. Since the group is selected, it is highlighted in dark green.

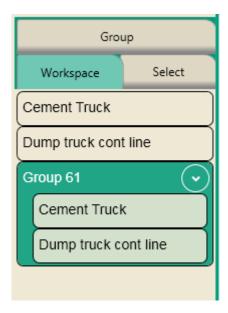

You can now work with the designs as a group, such as rotate the group, resize it, or reposition it.

#### See also:

To rotate, mirror, or flip repeated designs or a design group

## **Area Tab**

## **Create and Use Areas**

## Area tab ribbon buttons

|     | <b>File</b> : Use to open an area file you have saved. Navigate through your computer's file system to locate the area file you want to use. The drop-down menu also shows the area files you most recently used for quick access.                                                                                    |
|-----|----------------------------------------------------------------------------------------------------|
|     | <b>Select</b> : this button selects the area in the workspace. The area turns from a purple line to a green line to indicate it is selected. You can then use your finger to drag and drop it, or select the <b>XForm</b> (Transform) button and use the transform handles to resize, rotate, or reposition the area. |
| ×   | Clear: Select to clear the current area.                                                                                                    |
| 4   | <b>2 Corner</b> : Select to create a 2-corner (rectangular or square, with 90-degree corners) area. See also <u>To Create a Two-Point Area</u> .                                                                                                    |
| +++ | Multi-Point: Select to create a multi-point concave or convex area. See also To Create a Multi-Point Area.                                                                                                    |

## **Create and Use Areas**

A quilting area is a portion of the Pro-Stitcher screen that represents an area on the quilt. Within this area, you can place designs, repeat them, stretch them, skew them, crop them, and so forth, knowing that everything within the defined area on the screen will match up with the corresponding area on the quilt.

Areas can be a simple rectangle, created by identifying two opposing corners (2-corner areas), or they can be more complex, unique shapes, created by plotting multiple points (multi-point areas).

You can have only one area on the screen at any one time. However, after placing designs in an area you can safely close the area and the design will remain where it is on the workspace relative to the quilt. You can also save areas and open them at a later time. However, you will need to reposition the area relative to the quilt.

<u>To Create a Two-Corner Area</u> <u>To Create a Multi-Point Area</u>

When you create an area relative to a section of the quilt, the area appears on the workspace as a solid purple line. If you make changes to the area, such as resize it, move it, transform (X-Form) it, or rotate it, the line becomes a dotted purple line to remind you that it no longer represents the area on the quilt. Similarly, when you open a saved area file, it appears on the screen as a dotted line because it is not positioned relative to a specific location on the quilt. When you select an area, the dotted line turns green.

## To open an existing area file

Select File Tab > Area > Open, navigate to the desired folder, and select
the area file (with a file extension of .hpa). Then select the
Open button. If the area file was used recently, it will show up in the
drop-down menu so you can quickly select it.

OR

• Select **Area Tab > File > Open**. Navigate to the desired folder, and select the area file (with a file extension of .hpa). Then select the

**Open** button. If the area file was used recently, it will show up in the drop-down menu so you can quickly select it.

## To select an area in the workspace

- 1. Open an existing area file, or create a new area. See <u>To Create a Two-Corner Area</u> or <u>To Create a Multi-Point area</u>.
- 2. Select **Area** and then the **Select** button on the Area ribbon. The area should appear on the screen as a dotted green line indicating that it is selected.
- 3. After selecting an area, you can <u>transform (X-Form) it</u>, resize it, or <u>rotate it</u>.

#### To zoom to the area

• If an area isn't fully visible on the workspace, select the **Zoom to Area** button in the Status Bar.

#### To clear an area

• Select **Area Tab > Clear**. Be sure to save it if you want to use the area again.

## To Create a 2-Corner Area

Use the 2-Corner Area option when creating rectangular or square areas.

## To create a rectangular area using 2 Corner

- 1. Move the quilting machine so the needle lines up with one corner of the desired area on the quilt. Then select 2 Corner.
- A purple dot displays on the screen to indicate the first corner. Move the quilting machine so the needle lines up with the opposite corner of the desired area on the quilt.

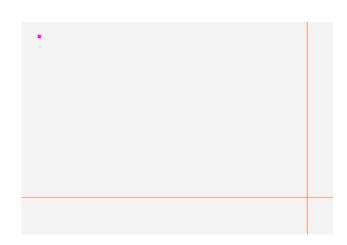

3. Select 2 Corner again. A purple rectangle indicates the quilting area.

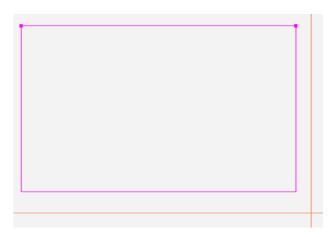

## **Resizing Areas**

You can resize an area using the sidebar options or by selecting the area and manually stretching it using XForm (Transform).

#### To override the width or height of an area using Sidebar options

The width and height of the area appear in the Area Sidebar. You can modify these values to create an area beyond what the quilting machine can reach. For example, perhaps your quilt is 80 inches long. Change the Height to 80 to create an area that covers the full length of the quilt.

- In the Sidebar, touch either the Width number box or the Height number box, enter a new value in the number pad that appears, and then select Enter. After you enter a value in either box, the area converts to a rectangle with the new dimension(s).
- NOTE: To see the full area on the screen, select the Zoom to Area button in the Status Bar.

### To resize an area manually on-screen

- 1. Select the area by choosing **Area Tab > Select**. The boundary of the area turns from a purple line to a dotted green line.
- 2. Select the **XForm** (Transform) button to turn on the object's handles.

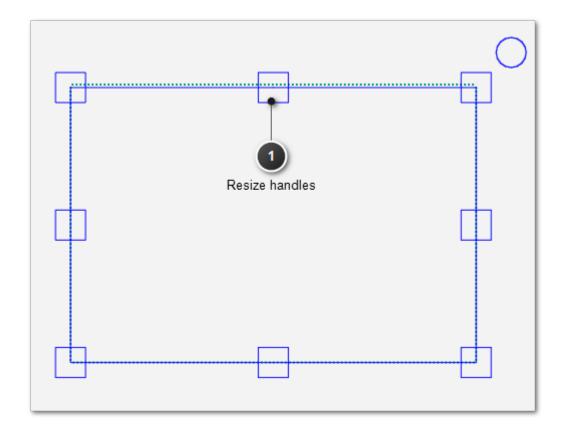

- 3. Touch one of the resize handles and drag your finger to stretch or shrink the area. Touch one of the corner handles to resize in both the horizontal and vertical directions at the same time. When you let go of the handle, the area freezes in that position.
- 4. When you are happy with the size of the area, select another button in the workspace toolbar.

## To Create a Multi-Point Area

For more complex areas, use Multi-Point to mark multiple points to create triangles, hexagons, octagons, or any shape with three or more points.

## To create an area with multiple points

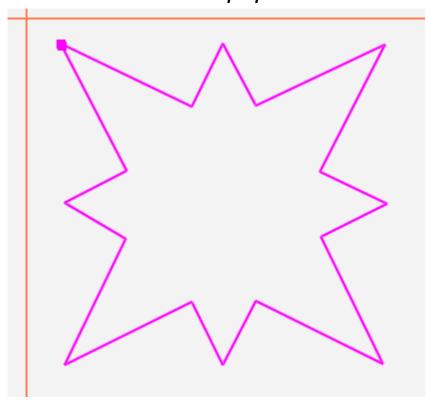

- Move the quilting machine so the needle lines up with one corner of the desired area on the quilt. (It may be necessary to press the Motors button at the top-right corner of the screen to unlock the motors.)
   Press Multi-Point.
- 2. Move the machine to a second point along the perimeter of the quilting area and press **Multi-Point** again. A purple line joins the two marked points.
- 3. Move the machine to a third point along the perimeter of the quilting area and press **Multi-Point**. Pro-Stitcher automatically closes the shape

back to the first point when the third point is marked, creating a purple triangle to indicate the multi-point area.

4. Mark other points as desired to create a detailed quilting area.

## To keep track of how many points you have marked

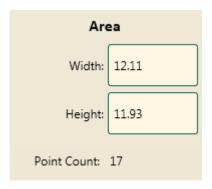

 The Point Count box in the Area sidebar displays how many points you have marked. When you clear the area, the point count goes back to zero.

## **Rotating Areas**

You can rotate the area by selecting the area and manually rotating it.

## To rotate an area manually on-screen

- 1. Select the area by choosing **Area Tab > Select**. The boundary of the area turns from a purple line to a dotted green line.
- 2. Select the **XForm** (Transform) button to turn on the object's handles.

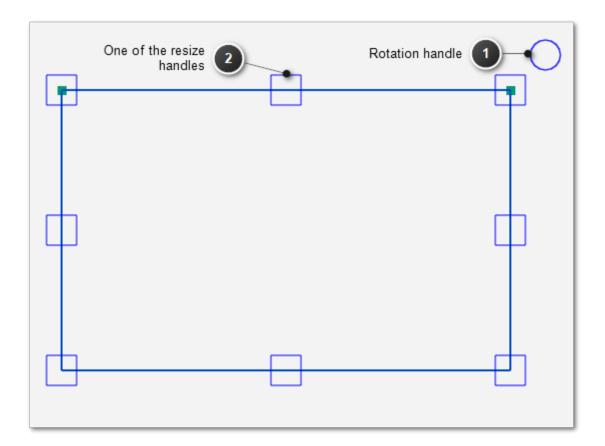

3. Touch the circle and drag your finger clockwise to rotate the area clockwise, or drag your finger counterclockwise to rotate the area counterclockwise.

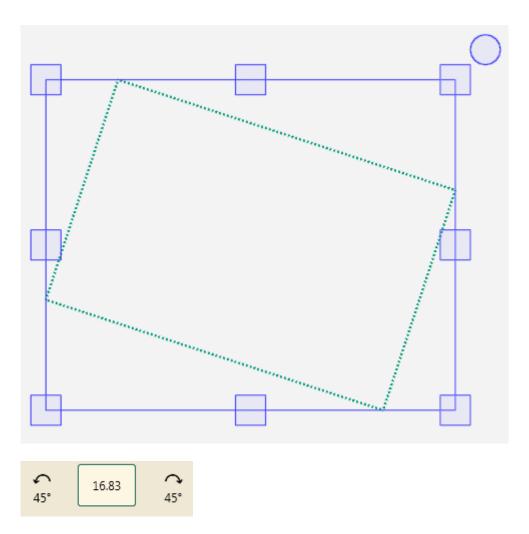

4. When you are happy with the rotation of the area, select select another button in the workspace toolbar.

# **Modify Tab**

## Modify tab ribbon buttons

| <b>→ +</b> | <b>Baseline</b> : Use the Baseline button to "freeze" the modifications you have made to the design. All modifications after you baseline treat the design as a new, unaltered design. However, baseline does not save the design to your computer.                                                                            |
|------------|----------------------------------------------------------------------------------------------------|
| \$         | <b>Rotate</b> : Select the <b>Rotate</b> button to open the Rotate sidebar. You can rotate a single design or multiple designs.                                                                                                    |
| <b>\$</b>  | <b>Reposition</b> : Use the Reposition options to position a design relative to the needle position (represented by the cross hairs on the screen.                                                                                                    |
| Ţ          | <b>Crop</b> : Use the Crop function in conjunction with a defined Area. After a design has been loaded and modified as needed, mark an Area that represents the region to be cropped. Select the <b>Crop</b> button to open the Crop sidebar. If the Crop sidebar options are not available, an Area has not yet been defined. |
|            | <b>Resize</b> : Select the <b>Resize</b> button to open the resize options in the sidebar. You can adjust the height and width, as well as the original height and original width (if the design has been rotated). You may also lock the aspect ratio so the height and width increase or decrease proportionately.           |
| ≾          | <b>Skew</b> : After you create an area, use the skew options to fit the design within the area. Any further formatting you do to the design will also stretch to the limits of the area. The Skew options aren't available until you define an area and open a design.                                                         |
| •          | <b>Align</b> : After you create an area, use the align options to position the design within the area. To open the Alignment Sidebar, select the <b>Align</b> button. Then select from the alignment button(s) to position the design within the area.                                                                         |
| <b>⊗⊗</b>  | <b>Swap</b> : Use this button for those times when you want to switch the quilting start and end points, such as when you rotate or flip a design and the start point is now at the right side of the design.                                                                                                    |

## **Baselining Design Modifications**

Pro-Stitcher has very flexible design capabilities. Each function you choose is reprocessed and reapplied when the next function is performed. For example, you can skew a design to fit an area and then rotate the skewed design. The design continues to skew as it rotates to keep it within the area.

The baseline feature enables you to freeze the design at any point in the design process, essentially freezing all of your design choices. The design isn't saved to the computer, but the resize, rotation, and crop settings are maintained until you change them.

#### To baseline a design

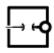

At any point in the design process, select **Modify > Baseline**.

After you baseline a design, you will not be able to use any of the design reset buttons to return the design to its original settings. However, you will be able to use the Undo or Redo functions based on the design history. After you baseline a group, the designs are merged and the group is treated as a single design. You will not be able to work with the designs individually.

#### Machine Quilting Tip: Practical Uses for Baseline

Use the Baseline function to stitch a quilt with multiple, identical blocks. Mark the area of the first block, fit the design to the block using Skew or other functions to modify the design, and then baseline the design. Quilt the first block. Clear the Area. The design will maintain its size and shape. Reposition the design to another block and quilt the design. Continue quilting the baselined design on the blocks throughout the quilt.

Use Baseline when you want to crop multiple shapes from a design. Mark and crop the first area, and then select Baseline. Clear the area and create a new area in another location for cropping. Continue to mark and crop as desired, followed by selecting Baseline after each crop to create multiple cropped regions in a design.

## To Rotate a Design

You can rotate a single design or several designs that have been grouped.

## **Rotate Sidebar Buttons**

|               | <b>Group</b> : To rotate repeated designs as a set, first select the Group button and then select the rotation, mirror, or flip option you want to use.                                                                                                    |
|---------------|----------------------------------------------------------------------------------------------------|
| <b>(2)</b>    | <b>Single</b> : To rotate each design individually, first select the Single button and then select the rotation, mirror, or flip option you want to use.                                                                                                    |
| (\$)          | <b>Reset</b> : Choose Reset to turn off any rotation actions you've made since you saved or baselined the design(s).                                                                                                    |
| 45°           | Counterclockwise 45°: Select to rotate selected design(s) counterclockwise by 45 degrees.                                                                                                    |
| <b>4</b> 5°   | Clockwise 45°: Select to rotate selected design(s) clockwise by 45 degrees.                                                                                                    |
| 쇼쇼            | Mirror: Press the Mirror button to mirror the design vertically. It is best to baseline the design (Modify tab > Baseline) following a Mirror function.  Otherwise, other functions (such as Rotate) that are based on the original design orientation, will appear to be happening backwards (i.e. a Rotate clockwise after a Mirror without pressing Baseline will rotate counterclockwise). |
| <u>☆</u><br>♡ | <b>Flip</b> : Press the <b>Flip</b> button to flip the design horizontally. It is best to Baseline the design ( <b>Modify tab &gt; Baseline</b> ) following a Flip function. Otherwise, other functions (such as Rotate) that are based on the original design orientation, will appear to be happening backwards.                                                                             |
|               | <b>2 Point (start)</b> : Defines the start point for creating a line that represents the angle to which the design will be rotated. See To rotate a design or a design group according to an angle on the quilt below.                                                                                                    |

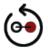

End (of 2 Point rotation): Defines the end point for creating a line that represents the angle to which the design will be rotated. See To rotate a design or a design group according to an angle on the quilt below.

## To mirror, flip, or rotate a design 45° clockwise or counterclockwise

Select **Modify > Rotate** to rotate a design and open the rotate options in the Sidebar. Select the design and then select one of the rotate buttons in the Sidebar. Choose to rotate the design in 45-degree increments, either clockwise or counterclockwise. Or choose to mirror or flip the design.

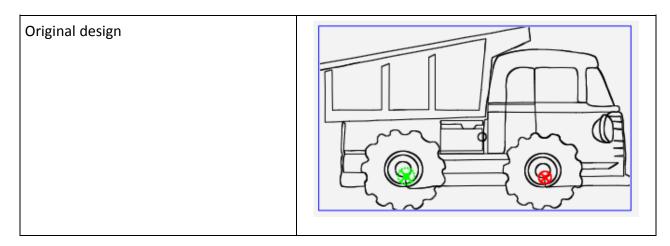

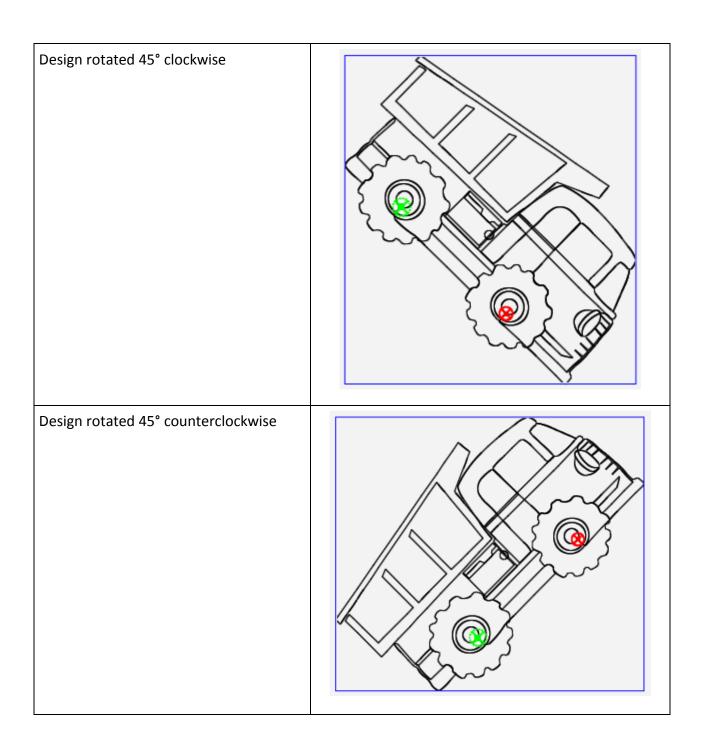

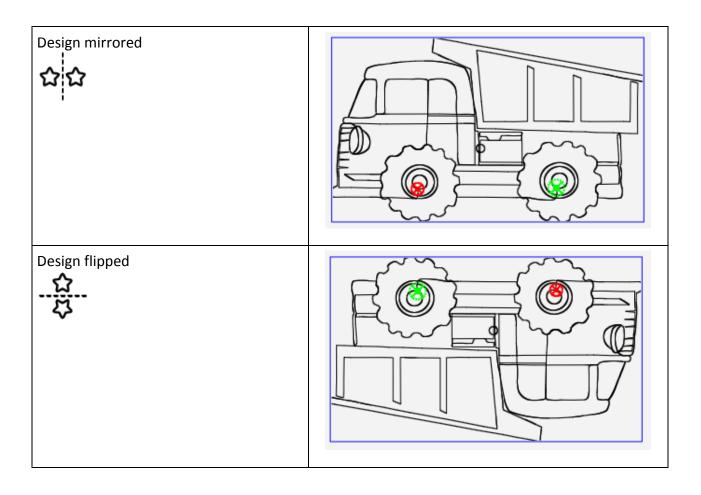

## To rotate a design based on a custom rotation value

In addition to using the rotation buttons, you can specify a custom rotation value. The dump truck was rotated to the right 33 degrees in the image below.

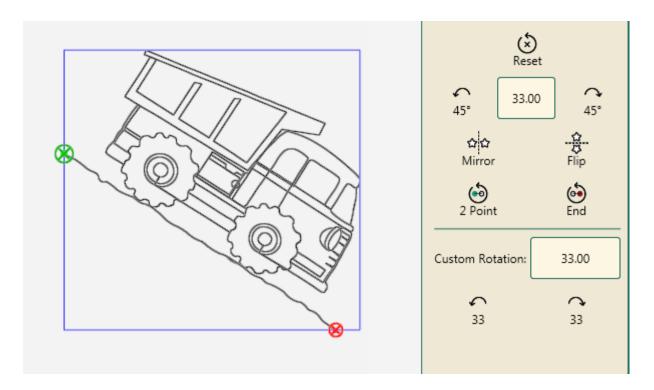

- 1. Select **Modify > Rotate**. Specify a rotation value (in degrees, from 1 to 359) in the Rotation box.
- 2. Then select either the **Counterclockwise direction** button or the **Clockwise direction** button.
- 3. To continue rotating by the specified Rotation value, select either the **Counterclockwise direction** button or the **Clockwise direction** button.

## To return the design to its non-rotated state

Select Modify > Rotate. Then select the Reset button.

## To rotate, mirror, or flip repeated designs or a design group

If you select multiple designs, it becomes a design group. When you rotate, mirror, or flip the design group, it is treated as a single design. Select the Group button on the Rotate sidebar; then select the rotate option.

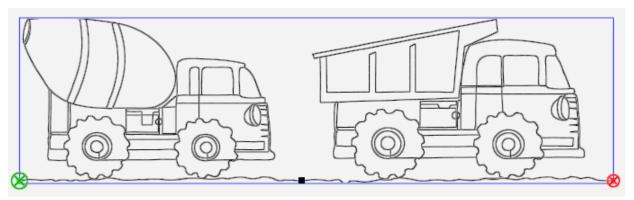

Design group

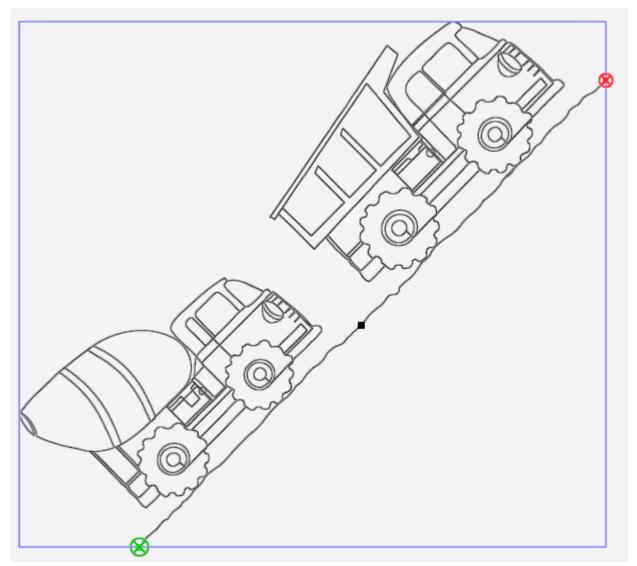

Design group rotated 45 degrees counter clockwise

For more information about creating design groups, see <u>Design Groups under</u> the Edit Tab.

#### 2-Point Rotation

2-Point Rotation uses the quilting machine to identify a line that represents the rotation angle. You'll set a start point and an end point to create a line that represents the angle to which the design will align.

# To rotate a design or a design group according to an angle on the quilt

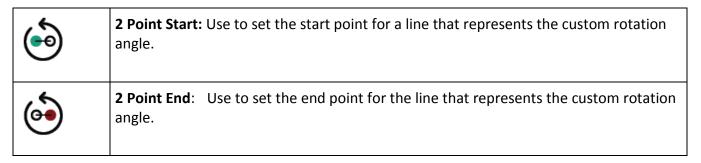

 Move the quilting machine to a point on the quilt left of the line to follow and select 2 Point Start.

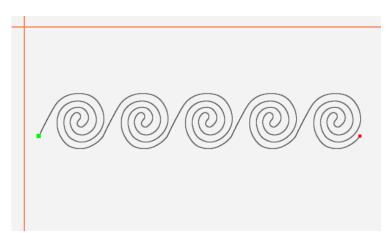

2. Move the machine to a point further to the right along the angled line.

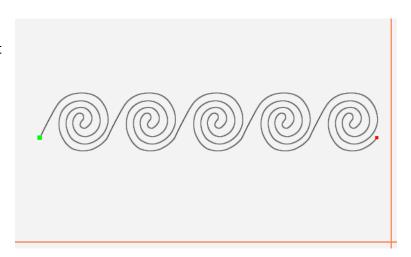

3. Select **2 Point End**. The design rotated to match the angle created by the two points selected in steps 1 and 2.

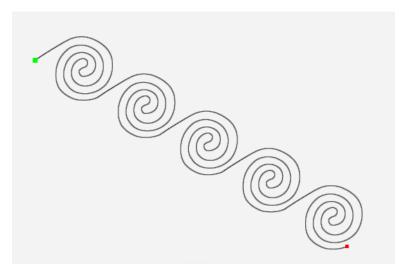

4. The rotation angle appears in the Custom Rotation box in the sidebar and the design rotates to match the angle, -30.80 degrees in this example.

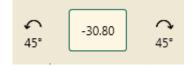

# Machine Quilting Tip: Use 2-Point rotation to quilt sashing in an on-point quilt

Create an area that represents the sashing to be quilted. Load the design and make design changes, such as resize and create repeats. The design will be horizontal on the screen. Then use 2-Point rotation to rotate the design to match the quilt. Position the machine's needle along the angled sashing seam line and select the **2-Point Start** button. Move the machine's needle to a spot along the same seam line and select the **2-Point End** button. The design rotates to match the angle you defined.

### To fine tune the angle of rotation

- Redefine either the start point or the end point as necessary by moving the quilting machine to a new location and pressing either 2 Point
   Start or 2 Point End, depending on which end of the line needs to be repositioned.
- **NOTE**: A start point on the left followed by an end point on the right (i.e. a straight line with start on the left and end on the right) is a 0° rotation, or no rotation. A start point on the right and an end point on the left (i.e. a straight same line, but with the start and end points reversed) is a 180° rotation, or in other words, the design will be upside down.

## To manually rotate a design

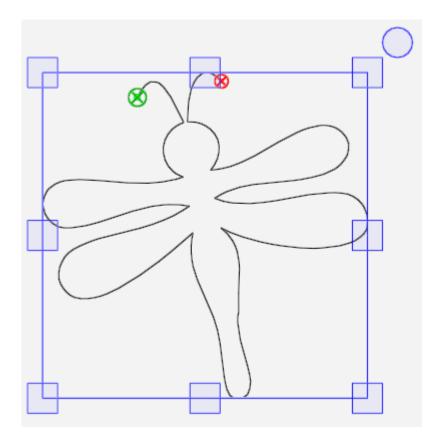

Select the design and then touch the **XForm** (Transform) button in the Workspace toolbar. Touch the round handle above the top-right corner to rotate the design. Select another button in the workspace toolbar to turn off the XForm functions.

## **Cropping Designs**

Use Crop menu functions in conjunction with areas. After modifying a design as needed, mark an area that represents the region to be cropped. Select **Modify Tab > Crop**.

**NOTE**: If the Crop Sidebar buttons are grayed out, you haven't yet created an area. Define the area to be cropped before using any of the Crop functions.

## **Crop Sidebar Buttons**

| X        | None: Returns the design to an uncropped state.                                                                                                    |
|----------|----------------------------------------------------------------------------------------------------|
|          | Crop outside: Crops the design outside of the defined area.                                                                                                    |
|          | Crop inside: Crops the design within the defined area.                                                                                                    |
| <b>⊗</b> | <u>Crop start/end</u> : Crops the design before the start point and after the end point. Use this option after moving the start and end points ( <b>Pro-Stitcher &gt; New Start/End</b> ). For more information about changing the start and end points, see <u>New Start/End</u> .                                                                                                    |
| <b></b>  | <b>Edges</b> : When selected, this button indicates that any open edges, or jump points, that resulted from a crop will be closed. Each jump point created after a Crop will be tied to the next end point by stitching along the border of the Area to get to the next point. To perform a tieoff instead where jump points resulted from the crop, disable the Edges button instead. |

## To crop based on an area

This example crops based on a star-shaped area. Perhaps you want to quilt a cross-hatch, or grid, design around a star-shaped appliqué. You create the area and crop inside the area. Or, to crop within the star-shaped area only, crop outside the area.

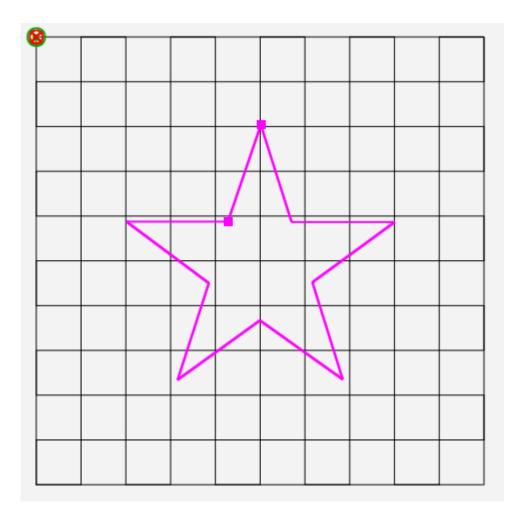

- 1. After modifying a design as needed, create an area that represents the region to be cropped. This is a multi-point area in the shape of a star. For more information see To Create a Multi-Point Area.
- 2. Then select **Modify Tab > Crop** to open the cropping options on the Sidebar. You must have defined an area in order for the crop options to be available.
- 3. To crop outside of the defined area, select **Outside**. To crop inside the defined area, select **Inside**. To remove the crop and return to the whole design, select **None**.

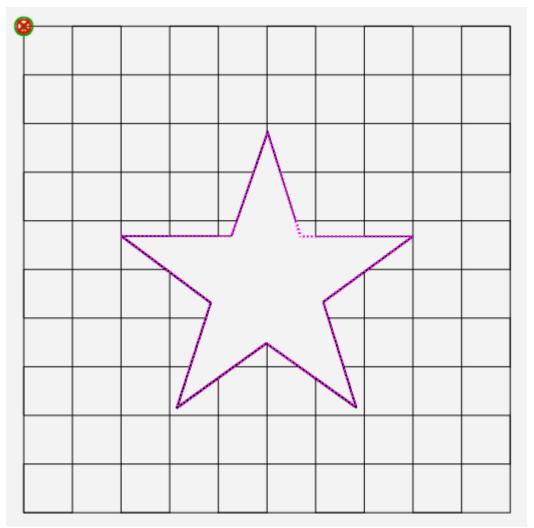

Cropped inside with closed edges, or jump points

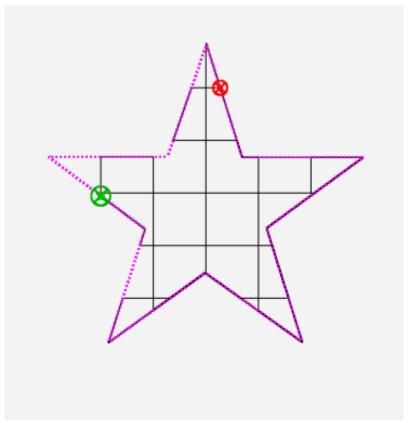

Cropped outside with closed edges, or jump points

## Indicate how you want to handle edges

Pro-Stitcher has two ways of handling edges, or jump points, that are created from a crop: open or closed.

#### Machine Quilting Tip: To stitch around the cropped area

The entire area outline of the cropped area may not be stitched.

Consider using

Trace Area to force Pro-Stitcher to stitch around the perimeter of the area. Select **Pro-Stitcher > Stitch**; then select **Trace Area** in the Stitch sidebar.

## To perform a tieoff at jump points

 Disable the Edges button to perform a tieoff at the jump points in a cropped design. Specify which tie-off method to use by selecting the Settings button. Then select Tie Off to open the Tie Off sidebar. For more information about the tie-off settings, see <u>Tie-off Stitches</u>.

## To stitch between jump points

• Select the **Edges** button to stitch along the border of the cropped area between jump points in a cropped design.

# To isolate and crop a portion of the design using the start and end points

1. Load a design, such as the **Road Signs cont line.hqf** design. Perhaps you only want to use the stop light and the curved road sign.

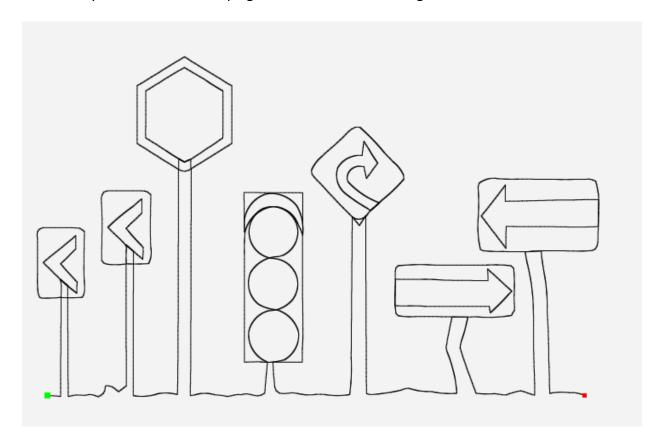

- 2. Select **Pro-Stitcher > New Start/End**.
- 3. Use the slider bars and arrows in the Sidebar to move the start and end points.

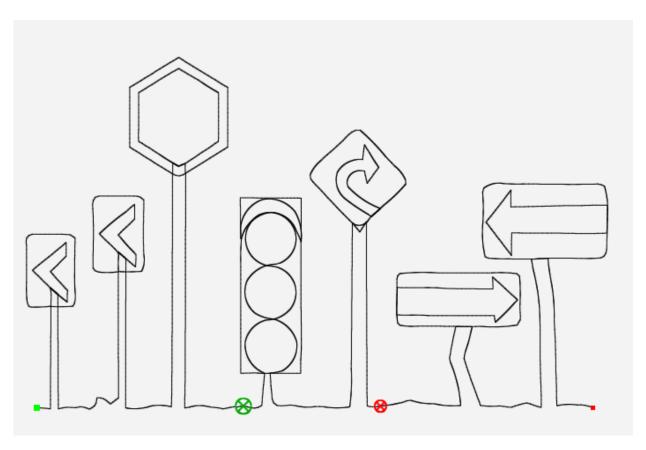

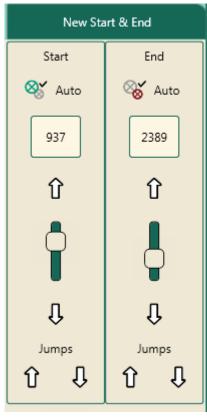

- 4. Select **Modify Tab > Crop**.
- 5. Select **Start-End** in the Crop sidebar to crop away the design before the start point and after the end point. Save the design to a new file name so you can use it again in the future.

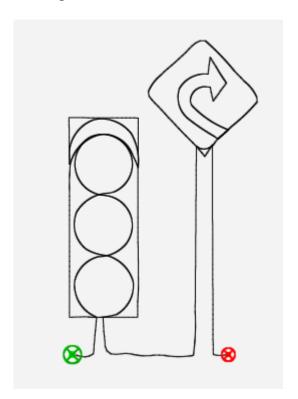

• **NOTE**: If the design has been repeated, baseline before cropping to create a single start and end point for the repeated designs. Otherwise Pro-Stitcher won't know which start and end points to use for the crop.

# Resizing Designs

• To open the resize options in the Sidebar, select **Modify Tab > Resize**.

## **Resize Sidebar Buttons**

| $\aleph$           | <b>No Resize</b> : Select to reset any resizing changes you've made since opening the design or performing a Baseline.                                                                                                    |
|--------------------|----------------------------------------------------------------------------------------------------|
| •                  | Lock aspect ratio: Select to lock the aspect ratio. When Lock is on, the image is constrained to maintain its original aspect ratio. Any change to one dimension (Width, Height, Original Width or Original Height) of the design ensures the other dimension scales proportionately. This ensures that the design does not become distorted in one dimension. |
| Width              | <b>Width</b> : Select to change the width of the design. Then press the Plus Sign (+) to increase or Minus Sign (–) to decrease that dimension. You can also tap the number box to directly enter the new size (in inches) using the on-screen number keypad.                                                                                                  |
| Height             | <b>Height</b> : Select to change the height of the design. Then press the Plus Sign (+) to increase or Minus Sign (–) to decrease that dimension. You can also tap the number box to directly enter the new size (in inches) using the on-screen number keypad.                                                                                                |
| Original<br>Width  | Original Width: Select to change the original width of a rotated design. Then press the Plus Sign (+) to increase or Minus Sign (–) to decrease that dimension. You can also tap the number box to directly enter the new size (in inches) using the on-screen number keypad.                                                                                  |
| Original<br>Height | Original Height: Select to change the original height of a rotated design. Then press the Plus Sign (+) to increase or Minus Sign (–) to decrease that dimension. You can also tap the number box to directly enter the new size (in inches) using the on-screen number keypad.                                                                                |

#### To lock the aspect ratio

Before you make resizing changes, decide whether you want to ensure that the design's aspect ratio remains constant as you make sizing changes. To ensure the width and height adjust in proportion to the original aspect ratio, first select the Lock button to lock the aspect ratio.

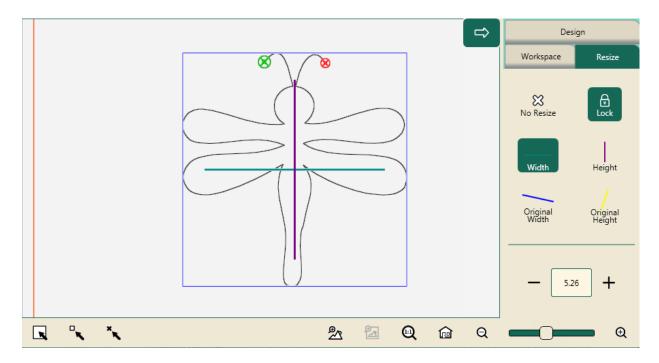

## To lock the aspect ratio

 Before making any resizing modifications, select the Lock button on the Resize Sidebar (Modify > Resize).

## To resize a design

- 1. Open a design. Or, if you have more than one design open, select the one you want to resize.
- 2. On the Resize Sidebar, select one of the height or width buttons and press the **Plus Sign** (+) to increase or **Minus Sign** (–) to decrease that dimension. You can also tap the number box to directly enter the new size (in inches) using the on-screen number keypad.

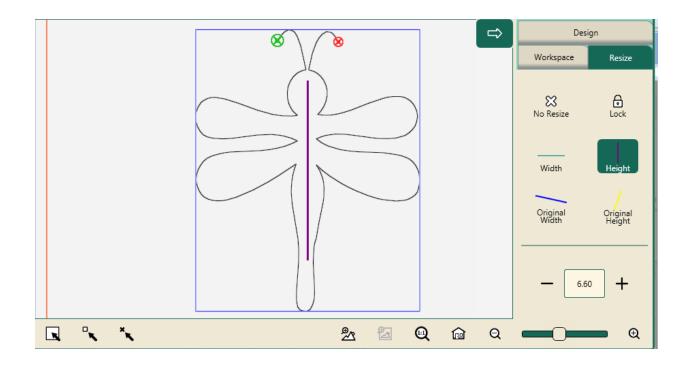

## **Resizing Rotated Designs**

If you have rotated a design, you can resize it along the original axis by selecting the **Original Width** button or the **Original Height** button. Otherwise it will resize horizontally or vertically according to how it is oriented on the screen.

The Original Height and Original Width buttons are accessible only if a design has been rotated.

## To stretch or shrink a rotated design along the original width (original X axis)

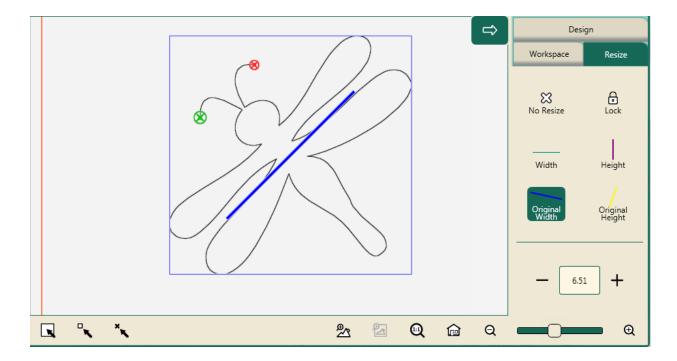

• To stretch or shrink the design along the original width rather than how it is oriented on the screen, select the **Original Width** button (with the blue angled line) and then in the Sidebar press the **Plus Sign** (+) to increase or **Minus Sign** (–) to decrease the size of the design. You can also tap the number box to directly enter the new size (in inches) using the on-screen keyboard.

## To stretch or shrink a rotated design along the original height (original Y axis)

After you select the Original Height button, a yellow line shows the original Y axis, or original height, of the design before it was rotated.

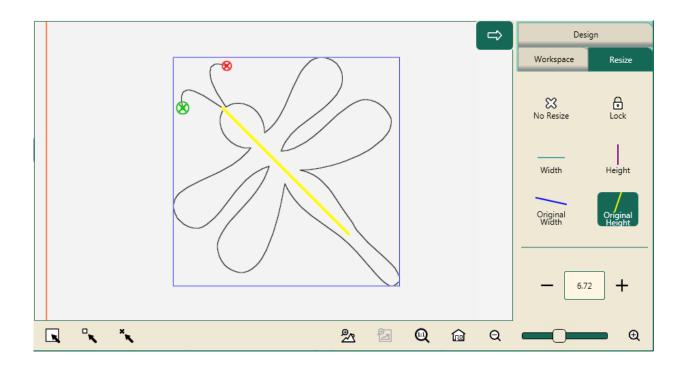

To stretch or shrink a rotated design along its original Y axis rather than how it is oriented on the screen, select the Original Height button (with the yellow angled line) and then press the Plus Sign (+) to increase or Minus Sign (-) to decrease the size of the design. You can also tap the number box to directly enter the new size (in inches) using the on-screen keyboard.

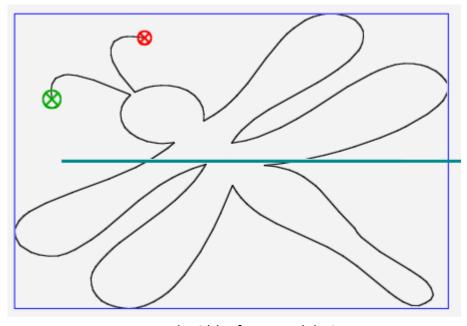

Increased Width of a rotated design

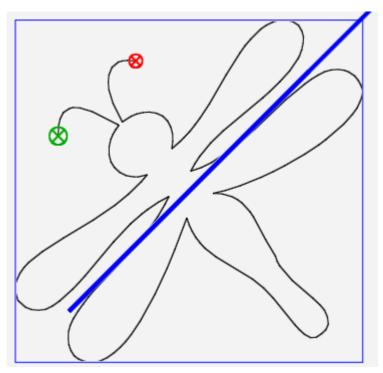

Increased Original Width of a rotated design

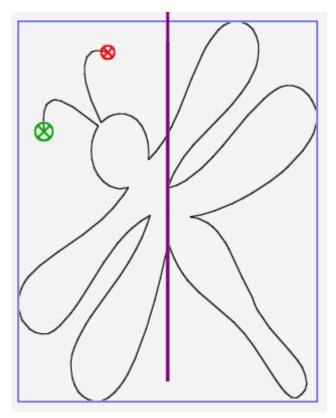

Increased Height of a rotated design

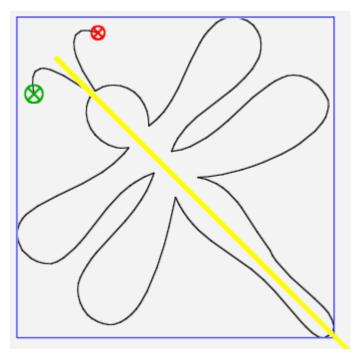

Increased Original Height of a rotated design

### **On-screen Resizing**

You can also resize a design by selecting it and using the handles to stretch or shrink the design.

### To manually resize a design

- 1. Open a design. Or, if you have more than one design open, select the one you want to resize by choosing the Select button in the Quick-Access Toolbar and then touching the design..
- 2. Select **XForm** (Transform) to turn on the design handles.

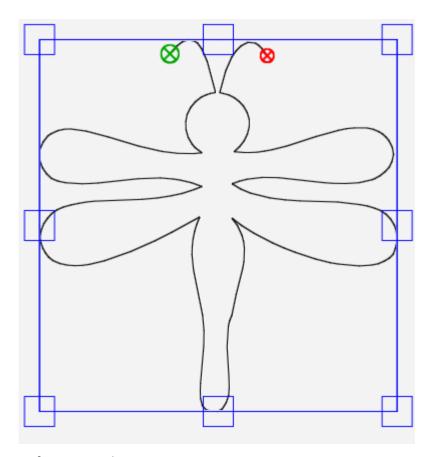

Before manual resizing

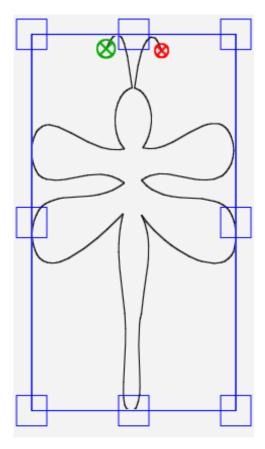

After manual resizing

- 3. Select one of the handles with your finger and drag out to increase the size or drag in to decrease the size. The width of the example above had its width reduced. Select one of the corner handles and drag diagonally to increase or decrease the image size both horizontally and vertically.
- NOTE: Be sure to select the Lock button in the Sidebar if you want to maintain the aspect ratio when manually resizing the design.

# **Skewing Designs to an Area**

After you create an area, use the skew options to fit the design within the area. Any further formatting you do to the design will also stretch to the limits of the area.

- **NOTE**: The Skew options aren't available until you define an area and open a design.
- Select Modify Tab > Skew.

#### **Skew Sidebar Buttons**

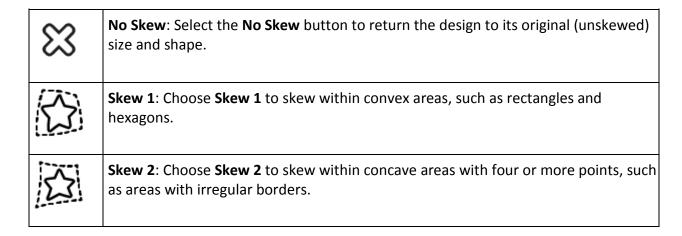

# To skew a design to fit a convex area

 Create a convex area, an on-point square in this example.

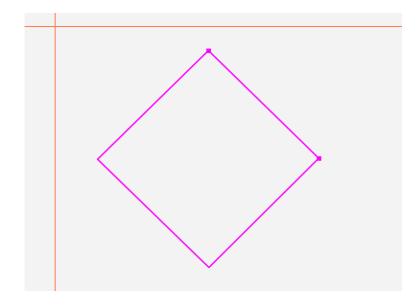

2. Load a design.

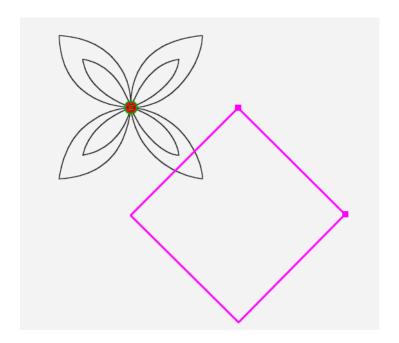

 Then rotate the design if necessary (Modify Tab > Rotate), by 45° in this example.

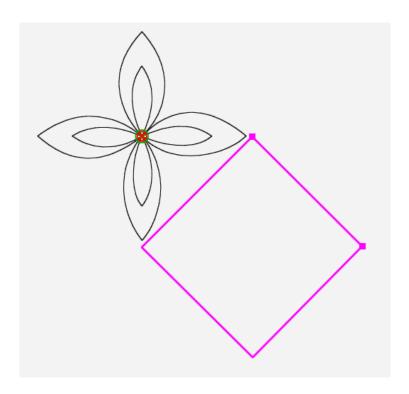

Choose Modify Tab > Skew.
 Then select Skew 1 from the sidebar. The design skews to fill the area.

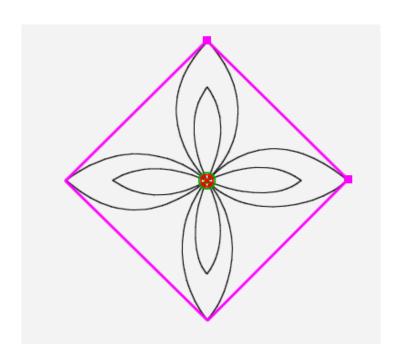

# To skew a design to fit a concave area

Pro-Stitcher can skew a design to fit within a concave area.

1. Load a design, such as the Dump Truck. Rotate, repeat. crop, or resize the design as desired.

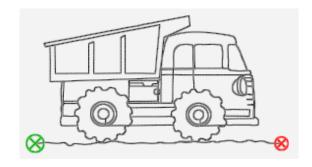

Select Modify Tab > Area
 Multi-Point to create a concave area.

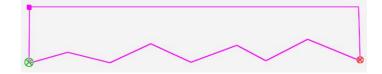

Choose Modify Tab > Skew.
 Then select Skew 2 from the Skew sidebar. The design will skew to fit the area.

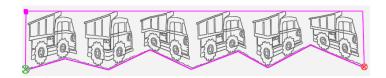

• **NOTE**: To use the Modify ribbon buttons, <u>make sure you have selected a design</u>.

# **Aligning Designs**

After you create an area, use the alignment options to position the design within the area.

• To open the alignment options in the Sidebar, select **Modify Tab > Align**. Then select the alignment button(s) to align the design within the area.

## **Align Sidebar Buttons**

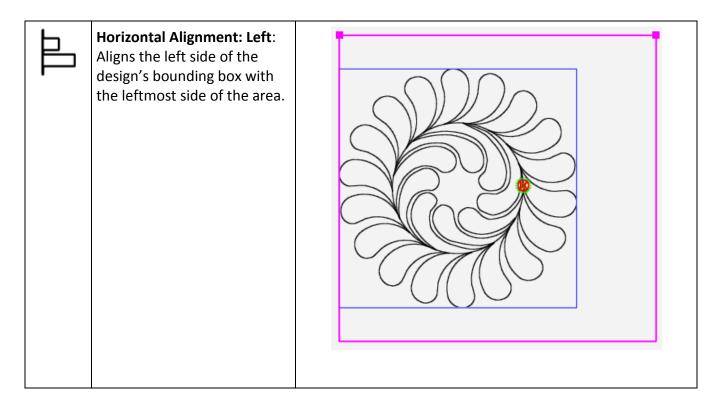

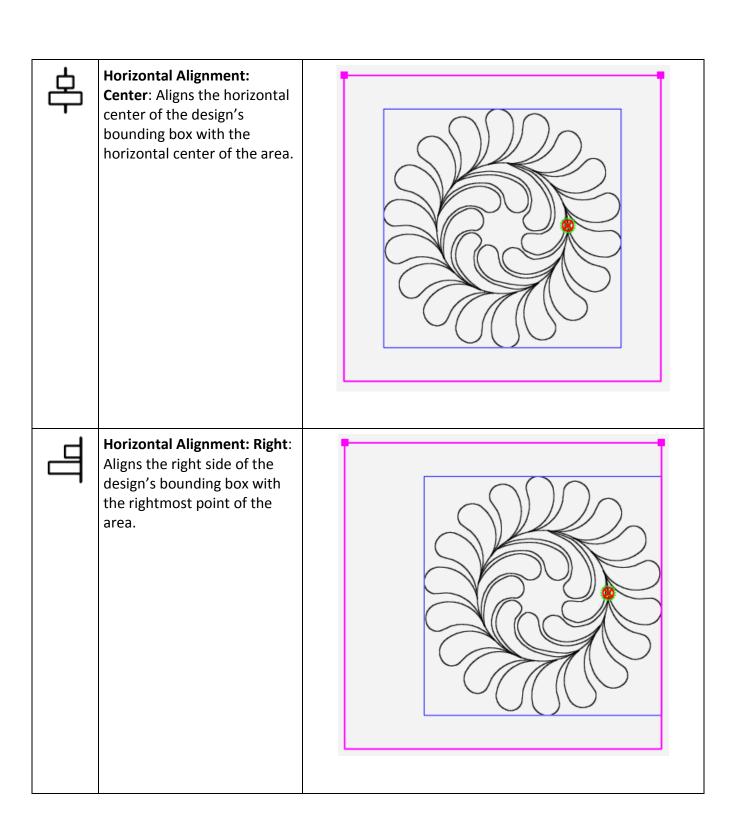

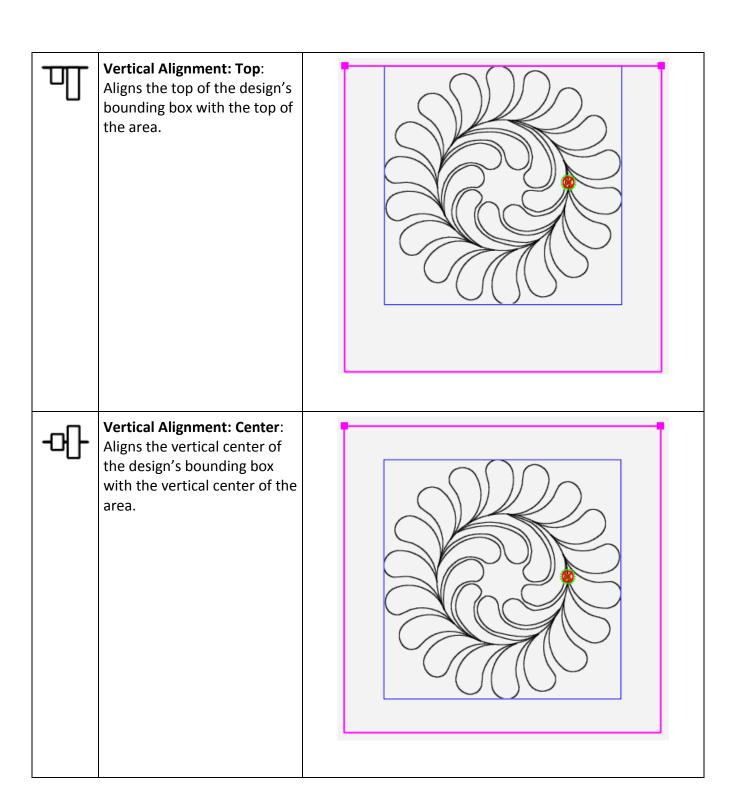

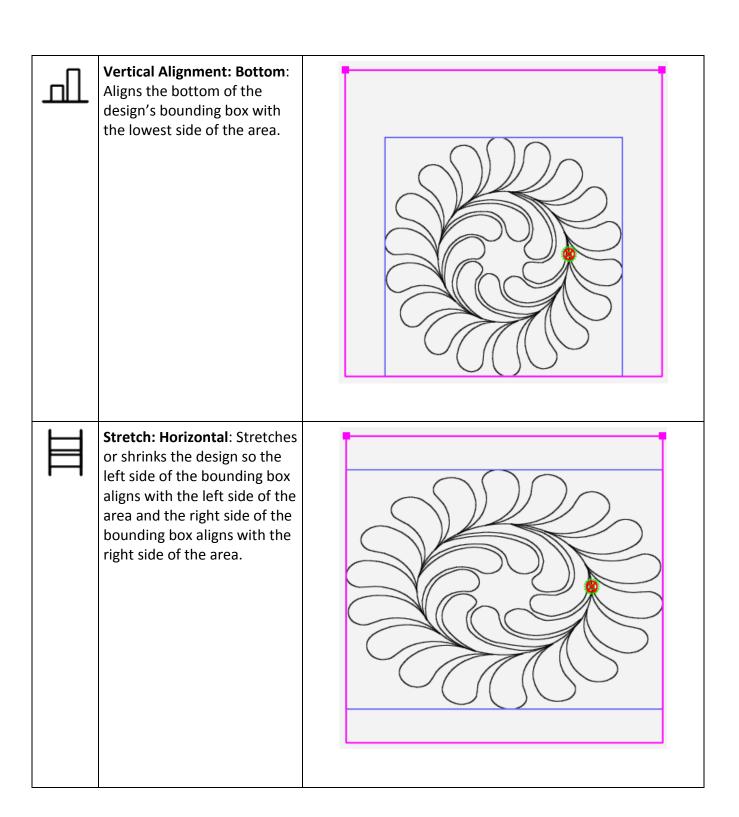

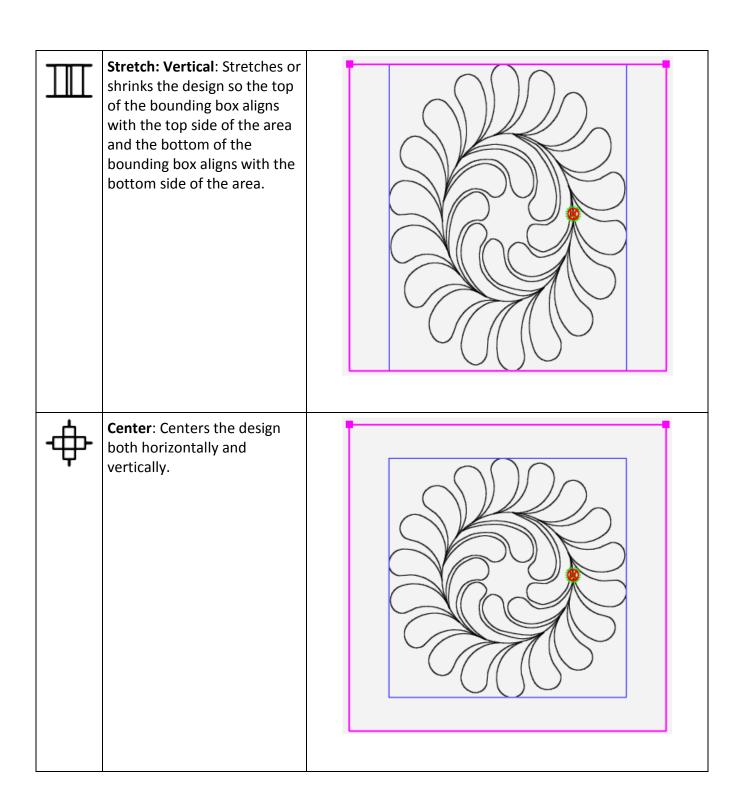

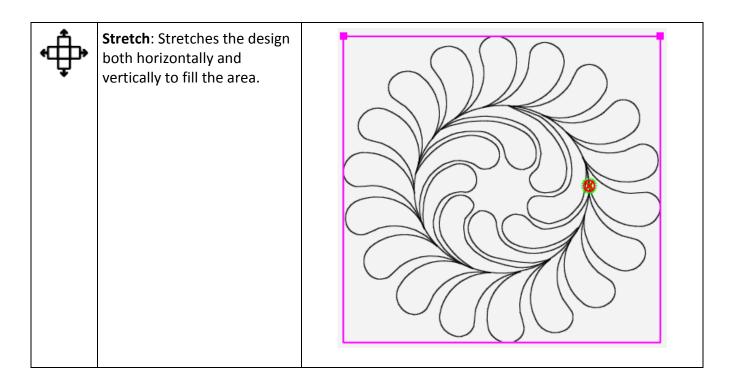

# To align a triangle design

Use the Alignment tools rather than Skew to place triangle, or corner, designs within a triangle area.

- 1. Load a triangle design.
- Create a triangle-shaped area using Area Tab
   Multi-Point.

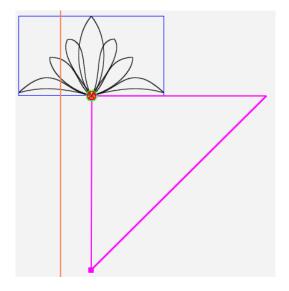

- 3. Rotate the design 45° if necessary.
- 4. Select **Modify Tab > Align**.

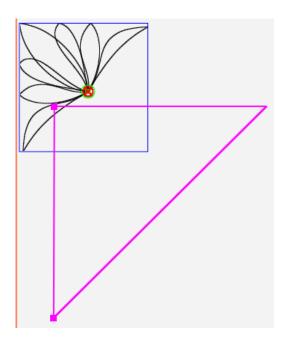

5. Select Horizontal Alignment: Left.

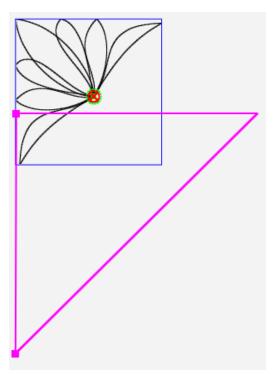

6. Then select **Vertical Alignment: Top.** 

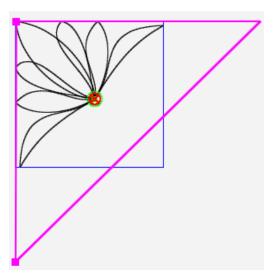

7. Use **Modify Tab > Resize** to fit the triangle design into the area if desired.

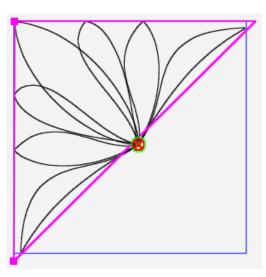

# **Repositioning Designs**

The main way to position a design for quilting is to create an area based on your quilt and then to use the Reposition, Skew, or Align options to position the design relative to that area. However, you can use the reposition functions even if you haven't defined an area.

 NOTE: You can't use the Skew and Align functions with the Reposition functions. For example, if you skew a design to a defined area and then select one of the reposition options, the Skew and Align settings are turned off (essentially resetting the design to its original shape) and the reposition action takes place.

#### Machine Quilting Tip: To quilt a skewed design multiple times

If you want to stitch a skewed design multiple times on the quilt, baseline the design (**Modify > Baseline**) and then reposition the design.

#### To position a design to the intersection of the cross hairs

 Move the quilting machine needle to a position on the quilt where the design is to be quilted. Then reposition the design using one of the Reposition Sidebar buttons.

## **Reposition Sidebar Buttons**

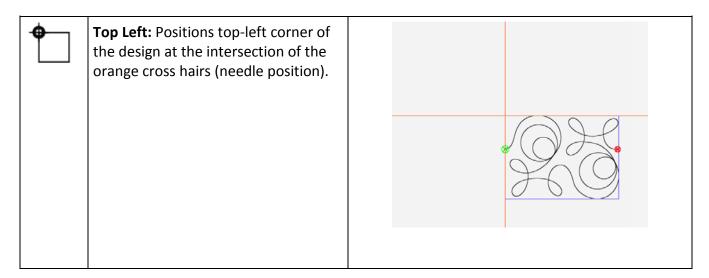

| Top Right: Positions the top-right corner of the design at intersection of the orange cross hairs (needle position).           |  |
|----------------------------------------------------------------------------------------------------|--|
| Bottom Left: Positions the bottom-left corner of the design at the intersection of the orange cross hairs (needle position).   |  |
| Bottom Right: Positions the bottom-right corner of the design at the intersection of the orange cross hairs (needle position). |  |

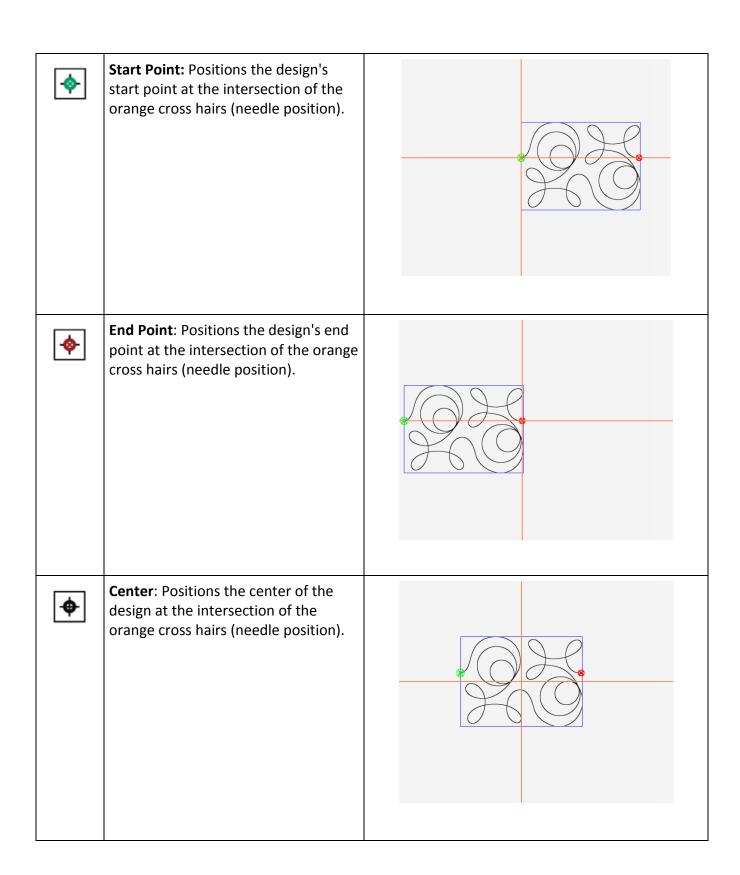

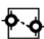

**Drag**: Select the **Drag** button and then use the machine to move the needle (represented by the cross hairs) to the desired location. The Drag button becomes a Drop button. When the machine is in position, touch the Drop button.

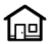

**Zero**: Positions the design according to the Zero location (where x=0 and y=0). Depending on how the motif designer created the design, the zero location may be the start point of the design, it may be in the middle, or it may be at another point in the design. Some digital designers use the Home location for positioning.

#### **Nudging Designs to Reposition**

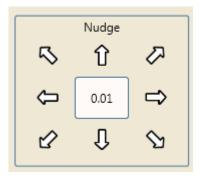

### To reposition a design up, down, left, right, or diagonally

- Enter a distance (in inches, down to .01 of an inch) in the Nudge number box. Then
  select the appropriate arrow to nudge the design up, down, left, right, or diagonally.
  This is especially useful if you want to nudge the design in minute increments. You can
  also select the design and use your finger to move it on the screen for less precise
  moves on the screen.
- NOTE: Set the default nudge value under <u>Settings Tab > Defaults</u>. You can always override the default on the Reposition sidebar.

# **Swapping a Design's Start and End Points**

There may be times when you want to switch the quilting start and end points, such as when you rotate or flip a design and the start point is now at the right side of the design. Use the **Modify > Swap** option to do this.

### **Swap Sidebar Buttons**

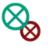

Swaps the design's start and end points.

#### To swap the quilting start and end points for a design

- 1. Load a design.
- 2. Modify the design as desired. For example, perhaps you want this dinosaur design to quilt in the top border upside down.

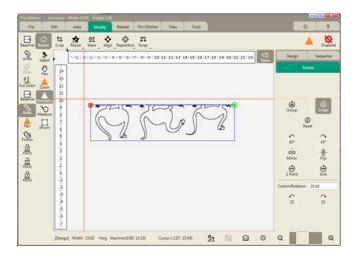

 Choose Modify Tab > Swap. The start and end points immediate swap. You will see a message along the right side of the workspace to indicate that the swap took place.

You'll also notice that the start (green) and end (red) points have been switched and the design will now stitch from left to right.

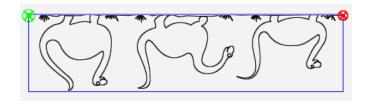

# **Repeat Tab**

Using a defined area in conjunction with the Repeat options will stretch, skew, or fit the desired number of repeats within that area. If an area has not been defined, the options to stretch and fit will be disabled because they require an area to stretch or fit to.

### Repeat tab ribbon buttons

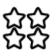

**Basic**: Provides several options for repeating designs both vertically and horizontally. If you have created an area, you can also have Pro-Stitcher determine how many repeats will fit within the area.

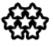

**Wrap**: Provides several options for wrapping, or offsetting, designs either vertically or horizontally. Most of these options can be done with or without a defined area.

# **Basic Repeat**

To open the Basic repeating options, select the Repeat tab. Then select Basic.

#### **Basic Repeat Sidebar Buttons**

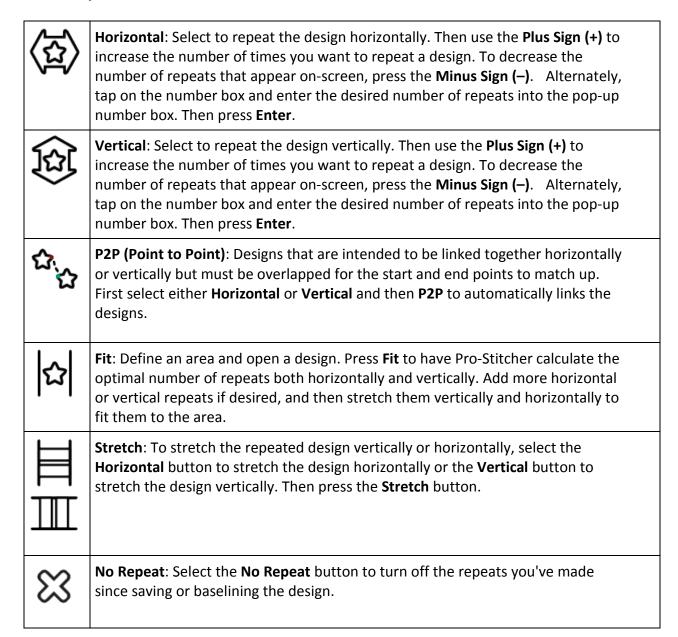

### To repeat a design

Create an area and load the design to be repeated. Select Repeat >
 Basic. Then add repeats horizontally or vertically. You can also select
 the Fit button on the Repeat sidebar to have Pro-Stitcher estimate the
 number of repeats to fill the area.

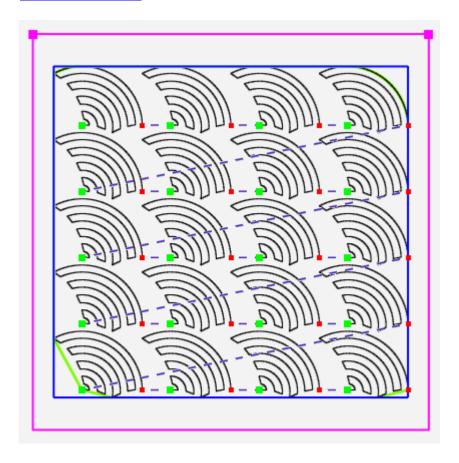

### To add repeats vertically or horizontally

- 1. Select the **Horizontal** button to repeat the design horizontally or the **Vertical** button to repeat the design vertically.
- 2. Press the **Plus Sign** (+) for Repeats to increase the number of times you want to repeat a design. To decrease the number of repeats that appear on-screen, press the **Minus Sign** (–).

Alternately, tap on the number box and enter the desired number of repeats into the pop-up number box. Then press **Enter**.

• **NOTE**: If the repeated design includes jump points, Pro-Stitcher preserves them when you save the design.

## To automatically calculate the optimal number of repeats for an area

- 1. Define an area and open a design.
- 2. Press **Fit** to have Pro-Stitcher calculate the optimal number of repeats in both height and width.
- 3. Add more horizontal or vertical repeats if desired, and then stretch them vertically and horizontally to fit the area.

### To stretch the repeated design vertically or horizontally

You can stretch a design to fit either the width or the height of an area.

- 1. Select the **Horizontal** button to stretch the design horizontally or the **Vertical** button to stretch the design vertically.
- 2. Press the Stretch button.

The design below has one more repeat added both vertically and horizontally. Then it was stretched both vertically and horizontally.

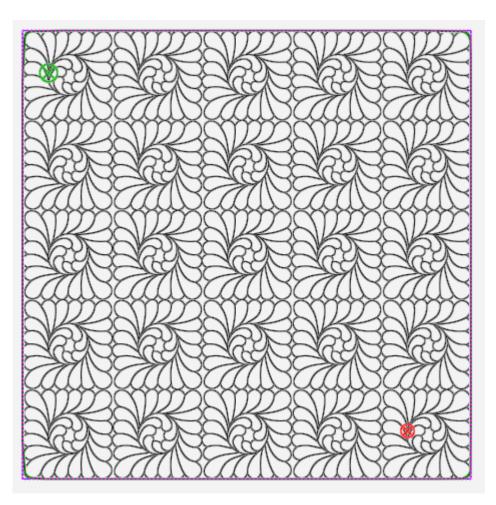

### To modify the gap between repeated designs

You can change the vertical and horizontal spacing between repeated designs so the motifs nest together.

- Select the Horizontal button to change the horizontal gap between designs, or the Vertical button to change the vertical gap between designs.
- 2. Press the **Plus Sign** (+) to increase the size of the gap. Press the **Minus Sign** (–) to decrease the size of the gap.
- Alternately, tap the number box and enter a value (in inches) to increase or decrease the size of the gap between repeated designs.
   To overlap the designs, enter a negative value.

The horizontal and vertical gaps in the design below were set to .5.

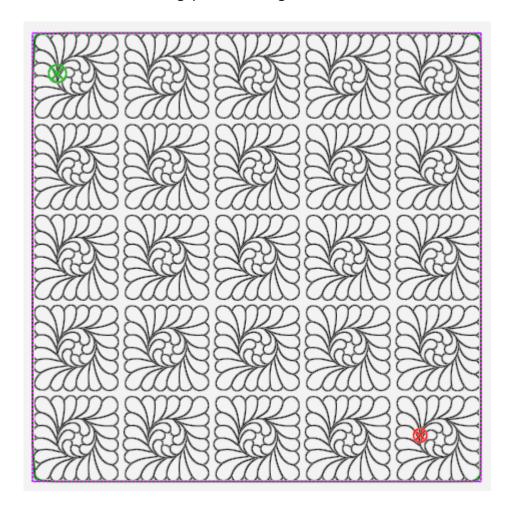

#### **Point to Point**

Some designs are intended to be linked together horizontally or vertically but must be overlapped for the start and end points to match up. The P2P (Point to Point) button links the start and end points of repeated designs.

### To join horizontally repeated designs

To link designs horizontally, ensure the start and end points are at the same vertical position. Then select the Horizontal button, followed by the P2P button to align the designs such that the end point of the one design matches up with the start point of the next design.

The Baptist Fan design before using point-to-point:

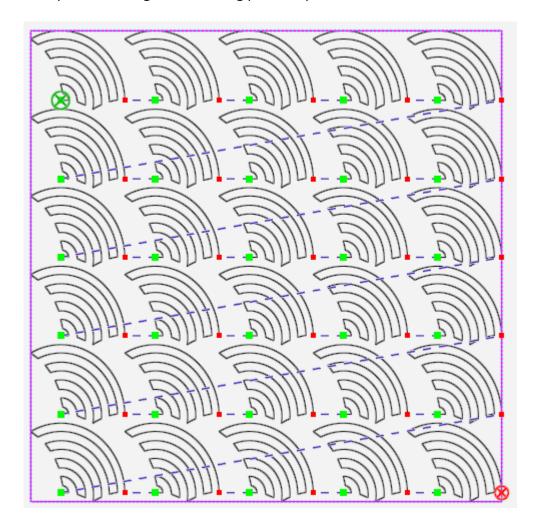

The Baptist Fan design below shows how Pro-Stitcher joined the horizontal start and end points with P2P.

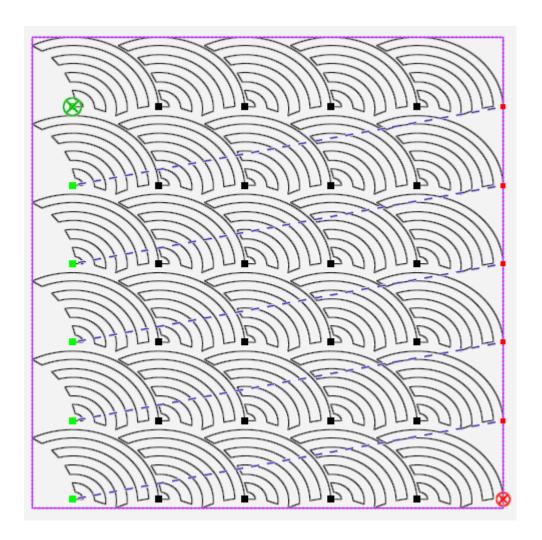

To learn how to wrap the design rows so the open space at the edges of the Baptist Fan quilt are filled in, see <u>Wrapping Designs</u>.

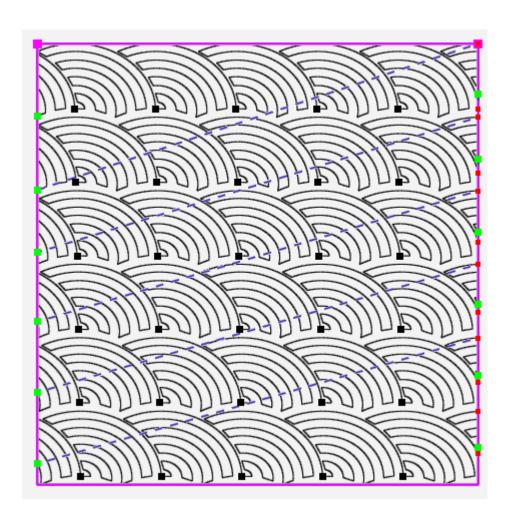

# **Wrapping Designs**

Use the wrapping options in conjunction with repeated designs. The options enable you to shift rows of repeated designs, or offset the entire design window.

• To open the Wrapping options, select the **Repeat** tab. Then select **Wrap**.

### **Wrapping Sidebar Buttons**

| ⟨₫⟩          | Horizontal: Select to use the horizontal wrapping options.                                                                                                    |  |
|--------------|----------------------------------------------------------------------------------------------------|--|
|              | Vertical: Select to use the vertical wrapping options.                                                                                                    |  |
|              | Half Window (Vertical): Select to Shifts all columns of repeated designs by half of the height of the design.                                                                                                    |  |
| <del>}</del> | Half Window (Horizontal): shift all columns horizontally by half of the width of the design                                                                                                    |  |
| 採納           | Half Row (Horizontal): Select to shift all rows horizontally by half of the width of the design.                                                                                                    |  |
| G            | <b>Edges:</b> Select to close open edges, or jump points, after wrapping. The jump points will be tied to the next end point by stitching along the border of the Area to get to the next point. If you don't select this button, Pro-Stitcher will perform a tieoff so you can cut the thread before continuing. |  |
|              | <b>Drag</b> : To manually shift the repeated design, select the Drag button and then use your finger to drag the design to its new position. When you are happy with the position, touch the Drag button again to turn it off.                                                                                    |  |
| X            | <b>No Wrap</b> : Removes all of the wrapping actions and resets the design to its unwrapped state.                                                                                                    |  |

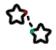

**P2P (Point to Point)**: Some designs are intended to be linked together horizontally or vertically but must be overlapped for the start and end points to match up. Select either the Horizontal or Vertical button and then use P2P to link the designs.

### To horizontally wrap rows

Choose from the Row options in the Wrapping sidebar to specify how to wrap rows.

This design is not wrapped.

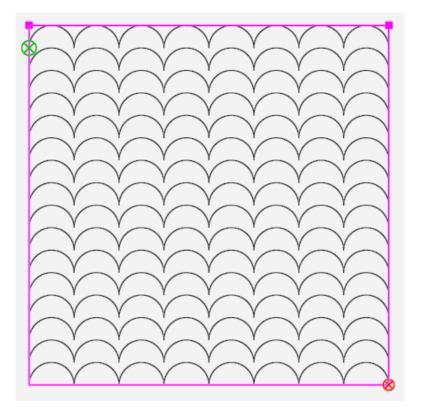

 To shift, or wrap, every other row of repeated designs (beginning with the second row) by half of the width of the design, select the Horizontal button and then the 1/2 button for rows. The result is shown below.

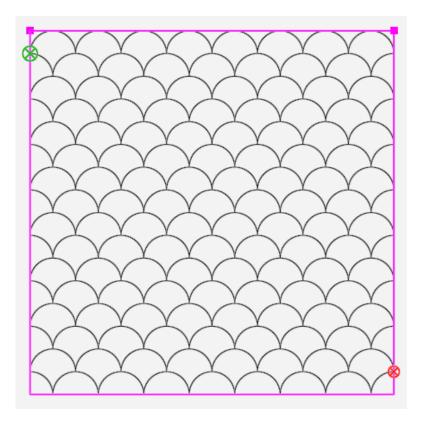

You can also wrap in smaller or larger increments:

- Select the Horizontal button and then the **right arrow** button for rows to shift the row to the right by 1/8 inch. Select the **left arrow** button to shift the row to the left by 1/8 inch.
- Or touch the number box under Row and use the number pad to enter a value (in inches) to offset rows. For example, to move every other row by one inch to the right, enter 1. To move every other row by one inch to the left, enter -1. After you select **Enter**, the rows shift accordingly.

# To horizontally wrap the design window

Choose from the Window options in the Wrapping sidebar to specify how to wrap the designs window horizontally. This wraps all of the rows accordingly.

• To shift all rows horizontally by half of the width of the design, select the **Horizontal** button and then the **1/2** button.

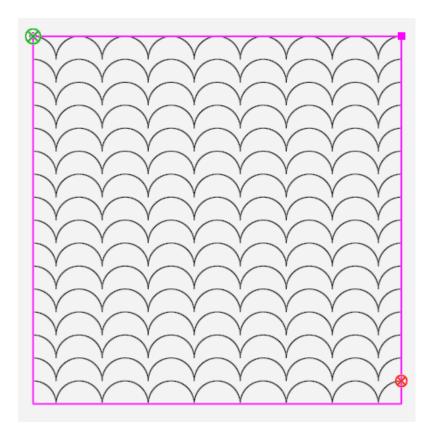

- To shift all rows to the right by 1/8 inch, select the the **Horizontal** button and then the **right** arrow button for Window.
- To shift all rows to the left by 1/8 inch, select the **Horizontal** button and then the **left** arrow button for Window.
- Or touch the number box under Window and use the number pad to enter a value in inches to shift the repeated designs. For example, to move all rows by one inch to the right, enter 1. To move all rows by one inch to the left, enter -1. When you select Enter, the rows all shift accordingly.

# To vertically wrap the window

No wrapping

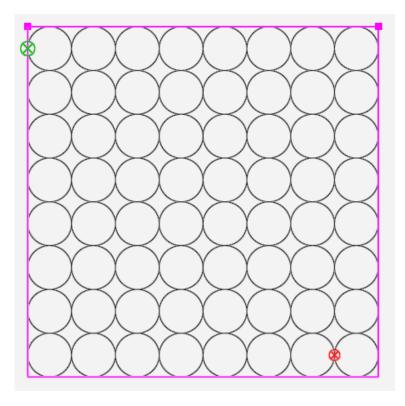

Window wrapped vertically by half

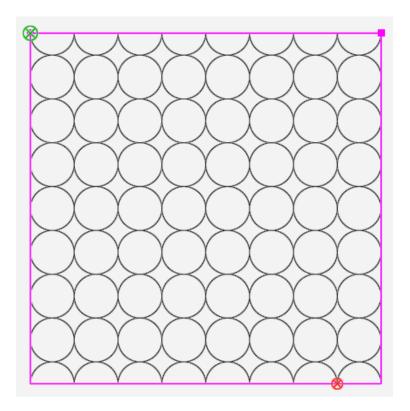

- To shift the window of repeated designs by half of the height of the design, select the **1/2 button**.
- Select the **up arrow** button under Window to shift the columns up by 1/8 inch.
- Select the **down arrow** button under Window to shift the columns down by 1/8 inch.

## **Pro-Stitcher Tab**

The functions on the Pro-Stitcher tab enable you to quilt your designs.

#### Machine Quilting Tip: Set your stitch regulation mode to Cruise

Handi Quilter recommends that before quilting you set the quilting machine to Cruise stitch regulation mode, at a percentage of 3 to 5%. If the points and right angles are not creating sharp points, try increasing the Cruise percentage on your quilting machine to 10% or 15%.

#### Pro-Stitcher tab ribbon buttons

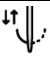

**Half Stitch:** Select to cycle the needle either to the up or the down position based on the current position of the needle.

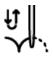

**Full Stitch:** Select to cycle the needle a full stitch to the up position. If the needle is in the down position, it will move only a half cycle so it stops in the up position. Subsequent presses of the button, however, will cycle a full stitch, always ending with the needle in the up position.

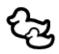

**Follow**: Select **Follow** when you want to ensure that the cross hairs remain in view when you have zoomed into a design. This saves you from having to use Pan to find the cross hairs. It is also helpful to enable Follow when you stitch a wide design because you can both zoom in on the design and always see what is being stitched on the screen.

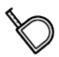

**Measure**: Select to measure distances in a design or directly on the quilt.

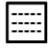

**Quilt**: Select when you are ready to begin quilting; then select **Run**. If Verify Before Quilt is enabled (**Settings Tab > Advanced > General**), Pro-Stitcher displays all of the settings for you to review. Press **Proceed** to continue.

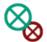

**New Start & End**: Use this button to start quilting a design from some point other than the design's start point. You may need to do this because the thread breaks, the bobbin runs out, or you simply want to stitch a specific portion of a design. Similarly, you may change the ending point to a point other than the design's original end point.

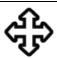

**Move**: The **Move** option enables you to move the quilting machine in any of the 8 directions indicated by the direction arrows by simply pressing that arrow button. Select the **Continuous** button for the machine to move continuously, select the **Stitch** button to stitch as you press the arrow button, or select both the **Continuous** and **Stitch** buttons to stitch continuously. Press the **Stop** button to turn off the **Continuous** operation.

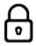

**Channel Lock:** Select this button to have Pro-Stitcher stitch horizontal or vertical lines that are perfectly square with the frame. On the Channel Lock sidebar, choose either the Horizontal or Vertical button and begin stitching.

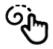

**Record**: Pro-Stitcher can record the movement of the quilting machine. For example, record your own all-over background designs across the width of the quilt. Or record your signature so you can quilt your signature into your quilts.

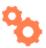

**Gears**: Typically you will engage the Pro-Stitcher motors when using computerized quilting and disengage them for free-motion quilting. Choose the **Gears** button to automatically engage or disengage the motors if you have an EZ Carriage. If you have a carriage with levers, manually raise the levers to disengage or lower them to engage the motors. If you are going to have Pro-Stitcher record your stitching (Pro-Stitcher Tab > Record), disengage the motors for a smoother free-motion quilting experience.

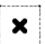

**Clear Trace**: As Pro-Stitcher stitches, the portion of the design that has been stitched turns to orange on the screen. At any time you can clear that "tracing" by choosing the **Clear Trace** button. If you are in the process of stitching out the design, first select the **Pause** button and then **Clear Trace**. Then press **Resume** to continue stitching.

# **Quilting the Design**

## **Stitching Sidebar Buttons**

| <i>□</i> ; | <b>Stitch:</b> Select to indicate that Pro-Stitcher should quilt, rather than trace the design, bounding box, and/or area.                                                                                                    |
|------------|----------------------------------------------------------------------------------------------------|
| Z          | <b>Cut Thread:</b> This button is available for HQ Infinity versions of Pro-Stitcher only. It will activate the Infinity thread cutter to cut the bobbin thread.                                                                                                    |
| <u>~~</u>  | Start: A tie-off stitch will be performed at the beginning of stitching.                                                                                                    |
| <b>※</b>   | End: A tie-off stitch will be performed at the end of stitching.                                                                                                    |
| <b>X</b> + | <b>Pull-up On</b> : Select Pull-up On for Pro-Stitcher to cycle the needle to bring up the bobbin thread and disable the motors for you to move the machine and pull up the bobbin thread. Press <b>Resume</b> to continue while holding on to the threads. If you do not select a pullup option, you will need to manually pull up the bobbin thread before stitching.                        |
| ~          | <b>Pull-up Auto</b> : Select <u>Pull-up Auto</u> for Pro-Stitcher to cycle the needle to bring up the bobbin thread and then automatically move the machine aside and pause for you to pull up the bobbin thread. Press <b>Resume</b> to continue while holding on to the threads. If you do not select a pullup option, you will need to manually pull up the bobbin thread before stitching. |
| ☆          | <b>Trace Bounds</b> : Select to have the machine trace the bounding box around the design. If the <b>Stitch</b> button in the sidebar is also selected, Pro-Stitcher stitches rather than traces the perimeter of the bounding box. Disable the Stitch button to "air stitch" the bounding box.                                                                                                |
| 2          | <b>Trace Area</b> : Select to have the machine <u>trace the area</u> . If the <b>Stitch</b> button in the sidebar is also selected, Pro-Stitcher stitches rather than traces the perimeter of the area. Disable the Stitch button to "air stitch" the area.                                                                                                    |

#### To begin stitching

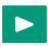

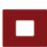

**Run**: After the design has been modified, positioned, and is ready to be stitched, select the **Pro-Stitcher** tab, the **Stitch** button, and then **Run**. If the settings are correct, press **Proceed** to begin stitching. Otherwise, press **Cancel**.

NOTE: If you selected the option to Verify Settings before Quilting in the quilt settings, a
pop-up Verify Settings box appears so you can double check the settings before
stitching. For more information, see <u>To Verify Settings Before Quilting</u>.

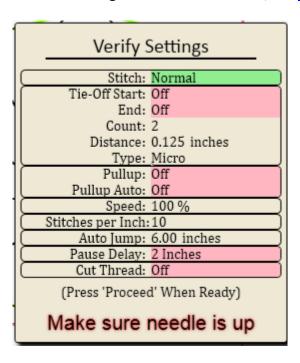

# To choose between stitching or tracing the design, bounding box, or area perimeter

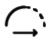

**Stitch**: Make sure the **Stitch** button in the Pro-Stitcher sidebar is selected for the machine to stitch the quilt according to the selections you make. To disable stitching, press the darkened **Stitch** button. If the Stitch button is disabled, Pro-Stitcher traces the design, bounding box, or area perimeter with the machine but does not stitch. Select the **Stitch** button again to enable stitching.

#### To immediately stop the machine from quilting

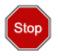

**Stop**: If you must immediately stop the machine while quilting, press the **Stop** button. Unlike Pause, which brings the machine to a gentle stop, the **Stop** button immediately stops Pro-Stitcher. To reduce the risk of a torn quilt in case the needle is stuck, Pro-Stitcher also disables the motors.

#### To pause quilting

On occasion you may need to pause stitching to make further adjustments to settings, to replace a bobbin, or rethread the machine. You can change any of the Pro-Stitcher sidebar settings while the machine is paused. However, after pausing the machine, other options are also available: stitch, reposition, status, and new start/end.

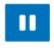

**Pause**: Press the **Pause** button for the machine to come to a gentle stop. Pro-Stitcher places a gold marker at the point in the design where you paused. To make changes to settings, select **Modify** and then select **Reposition**, **New Start/End**.

## Before You Stitch the Design on the Quilt

Before stitching any design, it's a good idea to double check the position of the design relative to the quilt. In addition to doing a manual check, use the two Trace options to verify the position of the design's bounding box or the defined area relative to the quilt.

#### To verify the position of the design's bounding box on the quilt

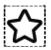

**Trace Bounds:** Disable the **Stitch** button. Select **Trace Bounds** and then **Run**. Pro-Stitcher moves the machine around the perimeter of the design, following the blue bounding box. Watch the needle position as the machine traces the design's bounding box to ensure the design will quilt where expected. If the Stitch button is enabled (appears darker), Pro-Stitcher stitches, rather than traces, the bounding box.

#### To verify the position of the defined area on the quilt

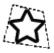

**Trace Area:** Disable the **Stitch** button. Select **Trace Area** and then **Run**. Pro-Stitcher moves the machine around the perimeter of the defined area, shown as purple lines on the screen. Watch the needle position as the machine traces the area's perimeter to ensure the design will quilt where expected. If the Stitch button is enabled (appears darker), Pro-Stitcher stitches, rather than traces, the perimeter of the area.

## Move the Quilting Machine with Pro-Stitcher

The Move function moves the quilting machine in any of the eight directions indicated by the on-screen arrows.

#### To change the speed at which the machine moves

• Tap the **Plus Sign (+)** to increase the movement speed. Tap the **Minus Sign (-)** to decrease the movement speed. Or select the number box and enter a value (up to 50) in the number pad that appears and then press Enter.

#### To move the quilting machine from within Pro-Stitcher

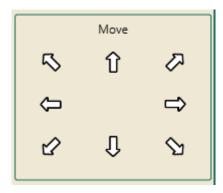

• Press and hold an arrow button. The selected arrow button changes to a Stop button. The machine moves in the selected direction until you stop pressing the arrow key.

#### To stitch continuously

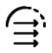

**Continuous**: Instead of holding your finger on the arrow key, select **Continuous**. Then press (and release) an arrow key. The selected arrow button changes to a **Stop** button. The machine moves in the selected direction until you press the Stop button.

#### To stitch a straight line using the Move buttons

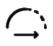

**Stitch**: Select the **Stitch** button. Press and hold an arrow button. The selected arrow button changes to a **Stop** button. The machine stitches a line in the selected direction until you stop pressing the arrow key.

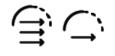

Alternately, select both **Stitch** and **Continuous**. Then press (and release) an arrow key. The selected arrow button changes to a **Stop** button. The machine stitches in the selected direction until you press the **Stop** button.

#### Machine Quilting Tip: Straight-line quilting

Use the Move and Stitch options to stitch straight lines for stitch-in-the-ditch, piano-key borders, and cross-hatching. Use the down arrow with stitch to baste down the right and left sides of the quilt. If you also select Continuous, you will be able to use both hands on the quilt to ensure that the quilt top and edges lay flat against the batting.

# Pro-Stitcher as a Horizontal or Vertical Channel Lock

If you use the channel lock feature in Pro-Stitcher, you will be able to stitch horizontal and vertical lines that are perfectly square with Pro-Stitcher and the frame.

#### To stitch a horizontal or vertical line with the channel lock

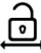

**Horizontal Channel Lock:** Select **Horizontal** to lock Pro-Stitcher so it stitches only in a horizontal direction. Press the Start/Stop button on the machine's handlebars and move the machine to stitch the line in a left-to-right or right-to-left direction.

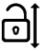

**Vertical Channel Lock**: Select **Vertical** to lock Pro-Stitcher so it stitches only in a vertical direction. Press the Stop/Start button on the machine's handlebars and move the machine to stitch the line in a top-to-bottom or bottom-to-top direction.

• **IMPORTANT**: Ensure that the carriage motor levers are in the engaged position. You can then manually use the quilting machine handles to stitch either horizontal or vertical lines.

#### Machine Quilting Tip: To stitch a plumb line with Pro-Stitcher

Ensure your quilt top is loaded squarely on the frame by stitching a horizontal plumb line across the top of the batting and backing. Select Horizontal Channel Lock, press the Start/Stop button on the machine's handlebars, and stitch a plumb line approximately one inch from the top of the quilt backing and batting. Then align the top edge of the quilt top with the plumb line and baste close to the edge so the stitching will be covered by the quilt's binding.

• **IMPORTANT**: If you use an HQ Sixteen with Pro-Stitcher, switch to manual control before using the handlebars.

### **Freehand Record**

Pro-Stitcher can record the movement of the quilting machine. For example, record your own all-over background designs across the width of the quilt. Or record your signature so you can quilt your signature into your quilts. This screen also enables you to quickly switch from using Pro-Stitcher to free-motion quilting.

Select Pro-Stitcher and then Record.

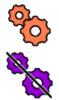

The orange Gears button Indicates that the motors are engaged. This is the mode you'll use for most computerized quilting with Pro-Stitcher. If you Record with the motors engaged, Pro-Stitcher records based on the motor movements and there will be a slight drag to the quilting machine as you move it.

To make it easier to move the machine, touch the **Gears** button to record based on the quilting machine's encoders. If you have a carriage with manual levers, you'll also need to manually raise the levers to disengage the motors. The button image changes to indicate that the motors are disengaged.

#### To switch to free-motion quilting if you have the EZ-Carriage

Select the Pro-Stitcher tab and then the Gears button to disengage the motors. The
button changes to the purple gears image. You can now free-motion quilt as desired.
When you are ready to once again quilt with Pro-Stitcher, select the Gears button to
once again engage the motors.

## To switch to free-motion quilting if you have a manual-release carriage with levers

• Select the **Pro-Stitcher tab** and then the **Gears** button to record based on the machine encoders. Manually raise the levers to switch from using computer-guided quilting to free-motion quilting. To return to using Pro-Stitcher, manually lower the levers.

#### Record the movements of your freehand quilting

#### To record freehand motion

Select Pro-Stitcher Tab > Record. Select the Record button in the Record sidebar. Begin

quilting the design you want to record. When complete, select the **Record** button again. Save the design to the computer (select **Save**, then **Selected**).

#### Machine Quilting Tip: Add recorded stitching to an existing design

Load a design and position the cross hairs where you want to begin recording freehand motion. A stitching line connects the end point of the design and the position of the crosshairs when recording begins.

• **NOTE**: When adding to an existing design, Pro-Stitcher baselines the original design and treats it as a single design when performing other design functions.

#### To mark and record straight lines

Mark is similar to Record, but instead of recording continuously as you move the machine, it records a straight line between each marked point.

- 1. Move the quilting machine to the point where you want to begin a straight line and select **Mark**.
- 2. Move the machine to where you want to end the straight line and again select Mark. Continue marking along the line, stitch the line, or save it as a design for future use.

#### Machine Quilting Tip: Record stitch-in-the-ditch quilting lines

Move the quilting machine to the beginning of the quilt ditch and select Mark to record the first point of the line. Then move the machine to another point further down the ditch and press Mark again. Continue marking points along the ditch to record straight lines between each marked point. The marked ditch design can then be stitched or saved to stitch at different places on the quilt.

#### To add jumps to your recorded design

At any point while recording or marking, insert a jump point into your design.

- Stop recording or marking, and then select Jump. Continue moving the machine, but no stitch lines will be recorded until you once again select Record or Mark. Jump lines display as dotted lines.
- **NOTE**: Make sure the Auto Rotate function on the tablet computer is turned off. This ensures that the screen functions properly as you record the freehand motions.

# Change the Stitching Start or End Point of a Design

After the thread breaks or the bobbin runs out of thread, you may need to start quilting from a point other than the design's start point. Similarly, you may want to change the end point to a point other than the design's original end point and quilt only a part of the design.

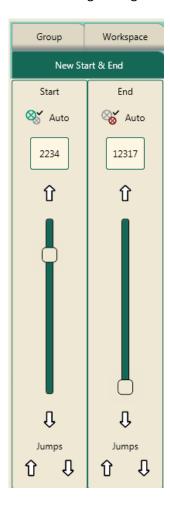

#### To begin quilting from a point other than the design's start point

• Position the needle where you want to begin stitching and select Start Auto. The point in the design that is closest to the cross hairs will be the new start point. Alternately, drag the left scroll bar to move the start point to a new position in the design.

#### To end quilting at a point other than the design's end point

- Position the needle where you want to end stitching and select Stop Auto. The point in the
  design that is closest to the cross hairs will be the new end point. Alternately, drag the right
  scroll bar to move the end point to a new position in the design.
- **NOTE**: If you select a start point that is beyond the current end point in the design, the end point is adjusted to follow the start point. Similarly, if you select an end point that is before the current start point in the design, the start point is adjusted to come before the end point.
- **NOTE**: If the Start Auto or Stop Auto buttons are selected, the start or end points continue to move as you move the machine and cross hairs. Select Start Auto again when the start point is where you want it.

#### To adjust start and end points with the scroll bars

The left scroll bar controls the start point and the right scroll bar controls the end point.

• Use the single up and down arrows above and below the scroll bars to fine tune the selection to precisely position the new start or end point.

#### To set a start or end point to a jump point in the design

 For designs that have multiple jump points, press one of the double arrows below Jumps to move either the start or end point to the next jump point in the design.

#### Machine Quilting Tip: Recovering from a thread break or bobbin change

If the thread breaks while stitching, press Pause. Fix the problem by rethreading the machine or changing the bobbin. Select the Pro-Stitcher tab and then select the New Start/End button. Then press the Start Auto button. Press Unlock Motors. Move the machine's needle to the place on the quilt where you want to begin stitching again. The cross hairs on the screen will move to the corresponding position on the design. If some fine tuning is needed to move the new starting point forward or back in the design, use the up or down arrows on the scroll bar until the new start point is exactly where desired. Press Start Auto again. Pull up your bobbin thread and tie off before resuming unless your settings are configured to automatically pull up and tie off. Press Resume to continue quilting.

If the quilt has shifted slightly and the point on the design does not match up exactly with the point on the quilt, move the needle to the exact location on the quilt that matches the new starting point that was just set. Then select Modify > Reposition and use the Nudge function with a small value (such as 0.1) to position the needle at the correct starting position. Double check the Tie Off and Pullup settings and press Resume to continue stitching the design.

## **View Tab**

The options on the View tab enable you to specify which elements display on the workspace. Any of these buttons may be added to the Quick-Access toolbar to easily toggle between showing the element or turning it off from view.

#### To customize the Quick-Access Toolbar

#### View tab ribbon buttons

|           | <b>Rulers</b> : Select to hide or show the workspace top and side rulers. This button may be added to the Quick-Access toolbar to quickly turn on or off the rulers.                                                                                     |
|-----------|----------------------------------------------------------------------------------------------------|
| #         | <b>Grid</b> : Select to hide or show the workspace grid. This button may be added to the Quick-Access toolbar to quickly turn on or off the workspace grid.                                                                                              |
| <b>\$</b> | <b>Scroll</b> : Select to hide or show the bottom and right-side scroll bars in the workspace. Use the scroll bars to pan up and down or left and right. This button may be added to the Quick-Access toolbar to quickly turn on or off the scroll bars. |
| ф         | <b>Transparency</b> : Select to hide or show the workspace lightly below Pro-Stitcher screen areas beyond the main workspace, such as below the ribbon buttons, the sidebar, the status bar, and the toolbars.                                           |
| ☆         | <b>Design</b> : Select to hide or show the design from the workspace. This button may be added to the Quick-Access toolbar.                                                                                                    |
| ☆         | <b>Bounds</b> : Select to hide or show the bounding box around the selected design(s). This button may be added to the Quick-Access toolbar to quickly turn on or off the bounding box.                                                                  |
| 1         | Area: Select to hide or show the area box. This button may be added to the Quick-Access toolbar to quickly switch between showing the area box or removing it from view.                                                                                 |

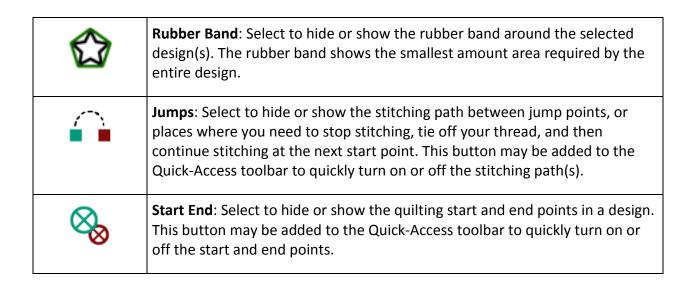

## **Tools Tab Ribbon Buttons**

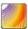

Art & Stitch: Select to pass the selected design(s) to Art & Stitch, select the Tools tab and then select the Art & Stitch button. If Art & Stitch is open and has been licensed, the design will open in Art & Stitch. If Art & Stitch has not yet been licensed, a licensing screen will appear for entering license information.

Art & Stitch is comprehensive quilting-design software for creating and modifying quilting designs. It is included with Pro-Stitcher. Pro-Stitcher can pass designs quickly and easily into Art & Stitch so you can use any of the Art & Stitch tools to modify the design however necessary. Art & Stitch automatically loads and runs in the background when Pro-Stitcher starts, so passing files from HQ Pro-Stitcher to Art & Stitch happens very quickly.

#### To pass a design to Art & Stitch

1. Select **Tools,** and then **Art & Stitch**. Press **Open** screen to open the **Art & Stitch** software. If **Art & Stitch** is open and has been licensed, the design will open in **Art & Stitch**.

 NOTE: If Art & Stitch has not yet been licensed, a licensing screen will appear for entering license information. You will not be able to save any changes to the design until you activate the Art & Stitch license. Follow the instructions in the Art & Stitch instruction manual for off-line activation.

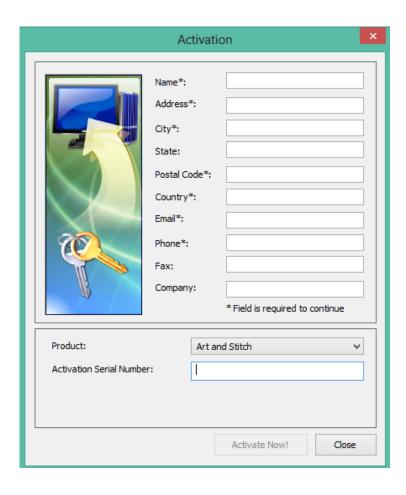

Press Close to bypass registration and open the design.

When the design is passed into *Art & Stitch*, the position information is maintained; as long as the design is not moved in *Art & Stitch*, it will be in the same location when it is passed back to Pro-Stitcher.

Pass the modified design back to Pro-Stitcher by pressing the **Pro-Stitcher** button on the *Art & Stitch* toolbar on the left-hand side of the *Art & Stitch* screen.

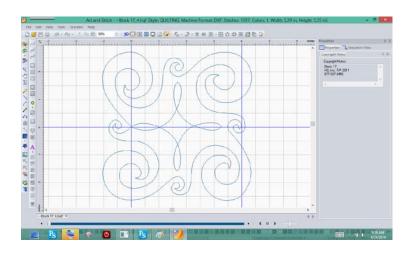

• **CAUTION**: If a design is opened in *Art & Stitch* without using the Pro-Stitcher software and the Pro-Stitcher button is pressed to pass the design into Pro-Stitcher, the design will be saved in its current state with the same name it had when it was opened. This could lead to unintentionally writing over a design. To avoid this, always save the design with a new working name when it is directly loaded in *Art & Stitch*.

#### Licensing

When using *Art & Stitch* for the first time, the quilter must enter some information to activate the license. Refer to the instructions in the *Art & Stitch* software box for off-line activation. All network connections have intentionally been disabled on the Pro-Stitcher computer to prevent the computer from downloading updates or viruses that would adversely affect the performance of Pro-Stitcher.

#### Using a Mouse or a Keyboard

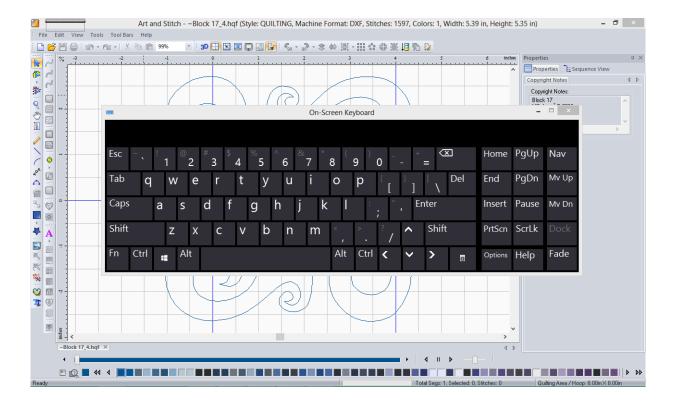

Many functions in Art & Stitch are much simpler when using a mouse and keyboard.

#### To open or close the pop-up keyboard

Touch the gray bar in the upper-left corner of the screen to open the pop-up keyboard. Close the keyboard by touching the X in the upper-right corner of the keyboard.

When using the pop-up keyboard, it may be necessary to press an area on the screen where the text is to be entered before typing on the keyboard. While the pop-up keyboard is a quick keyboard solution, you can also use a conventional mouse and keyboard. The Pro-Stitcher computer works with most wired and wireless USB keyboards and mice. Just plug the keyboard, mouse, or wireless dongle into an available USB port, wait a minute for Windows to install appropriate drivers, and then use the keyboard or mouse. A USB hub may be used to expand the number of available USB ports. Keyboards, mice, and USB hubs can be purchased from most electronics retailers.

#### **Updating Art & Stitch**

Art & Stitch may need to be updated to the latest version for Pro-Stitcher to properly pass designs back and forth. To download the latest version, use a computer that is connected to the Internet and go to the Handi Quilter website: (www.HandiQuilter.com).

#### To update Art & Stitch

- On the Handi Quilter website (www.HandiQuilter.com), select **Downloads** and then
   **Pro-Stitcher Software Update**. Follow the instructions to download the latest version of *Art* & Stitch for Pro-Stitcher. After downloading this installation file, copy it to a USB flash drive and plug it into the Pro-Stitcher computer.
- 2. Wait approximately 10 seconds for the Pro-Stitcher computer to set up the USB flash drive. Then select **Design**, **File**, and press **Update**.
- 3. Browse to the appropriate folder on the USB flash drive and double-tap the Art & Stitch installation file. The Pro-Stitcher software will close and the installation will begin.
- **NOTE**: To access the file browser after the Pro-Stitcher software is closed, either attach a keyboard or press the keyboard icon at the top left-hand corner of the screen to open the pop-up keyboard. Press and hold the Windows key followed by the letter E to open a file browser to locate and then run the *Art & Stitch* installation file again.
- 4. After the new version of *Art & Stitch* is installed, restart the Pro-Stitcher computer using the Windows Start menu from the bottom of the computer screen. Select either **Shut Down** or **Restart** to shut the computer down and restart.

## **Settings Tab**

Use the Settings tab options to establish your preferences and defaults for Pro-Stitcher.

### **Settings Tab Ribbon Buttons**

|     | <b>Display</b> : Select to turn on or off Touch Mode, customize the Quick-Access Toolbar, and configure Pro-Stitcher so it works best with your tablet computer.                                                                                                    |
|-----|----------------------------------------------------------------------------------------------------|
| F   | <b>Defaults</b> : Select to set the Nudge increment and Auto Jump threshold defaults.                                                                                                    |
|     | <b>Speed</b> : Select to control how fast the Pro-Stitcher carriage will move through the quilting design. Because the quilting machine regulates its own speed to maintain a specific stitches-per-inch setting, the speed does not directly set the needle speed. Instead it sets how fast the machine moves across the frame system. |
|     | <b>Auto Jump</b> : Select to temporarily override the Auto Jump default. Touch the Plus Sign (+) to increase or Minus Sign (–) to decrease the distance the machine will automatically jump between start and stop points. Alternately, touch the number box and type a value directly and press <b>Enter</b> .                         |
| -+- | <b>Stitches per Inch</b> : Select to set the stitches per inch. Touch the Plus Sign (+) to increase or Minus Sign (–) to decrease the stitches per inch. Alternately, touch the number box and type a value directly and press Enter.                                                                                                   |
| Ä   | <b>Tieoffs</b> : Select to specify your preferred method for how and when Pro-Stitcher performs tie-offs.                                                                                                    |
| Y   | <b>Pullup</b> : Select to specify your preferred method for how Pro-Stitcher performs pullups.                                                                                                    |
| ů   | Pause Delay: Select to specify your preferences for how Pro-Stitcher pauses for you to complete a pullup.                                                                                                    |

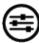

**Advanced**: Settings that are not likely to be used often can be found by selecting the Advanced button. Some of these settings include communications between the quilting machine and the Pro-Stitcher, Simulation mode, and other options.

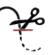

**Cut Thread**: Select to have your machine use its built-in bobbin thread cutter. (Available for the HQ Infinity only.)

## **Touch Mode**

Touch mode enlarges the user interface items, such as buttons -- making it easier to use your finger to interact with the software. Touch mode also makes room to show the name below the toolbar buttons. More tools fit on the Quick-Access toolbar when Touch mode is turned off.

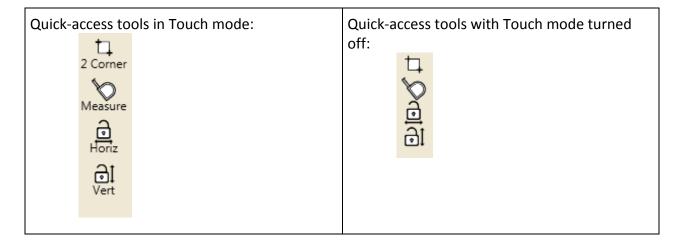

#### To turn Touch Mode on or off

- 1. Select the **Settings** tab and then select the **Display** ribbon button.
- 2. In the Display sidebar, select the **Touch** button to toggle Touch mode on or off. When the button is dark green, Touch mode is on.

## To Customize the Quick-Access Toolbar

You can customize the Quick-Access Toolbar to contain the buttons for the functions you most often use.

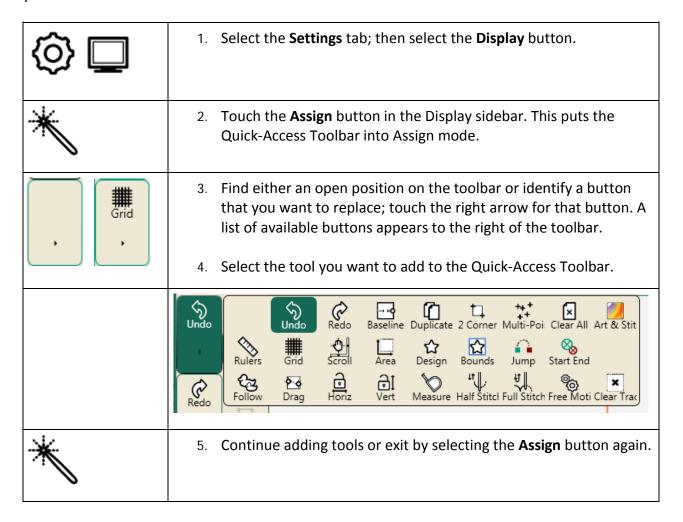

## **Pro-Stitcher Defaults**

#### **Nudge Default**

This value controls the default Nudge distance used when Repositioning a design (**Modify Tab** > **Reposition**). You can always override the default on the Reposition sidebar.

#### To set the Nudge default

Touch the Nudge number box and use the pop-up number pad to enter the
distance (in inches) for the default nudge amount for repositioning designs.
Then touch Enter. You can enter distances in small increments, such as .01 for a
hundredth of an inch. This is the value Pro-Stitcher uses unless you temporarily
override it on the Reposition sidebar.

#### **Control How Pro-Stitcher Handles Jumps**

If a quilt design contains jumps, or gaps, in the design path that are not stitched, Pro-Stitcher can either move automatically without stitching through the jump point and begin stitching at the end of the jump, or it can pause before the jump so you can trim the thread before it moves to the next starting point.

#### Machine Quilting Tip: Avoid long jumps

The longer the jump, the more likely the thread will break or the quilt will gather or become distorted as the machine pulls the thread to the next start point. Set an Auto Jump threshold that is an appropriate number of inches so both your quilt and quilting remains smooth.

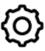

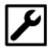

- 1. Select the **Settings** tab; then select the **Defaults** button.
- 2. In the Defaults sidebar, specify the threshold (in inches) at which Pro-Stitcher should pause for you to tie off your stitching before making the jump by touching the Auto Jump number box and entering the number of inches using the pop-up number pad. Then select the Enter button.

.

- NOTE: If the jump distance in the design is less than the Auto Jump threshold (number
  of inches entered in the Auto Jump box), Pro-Stitcher does not pause for you to trim
  the thread before jumping to the next start point. If the jump is longer than the Auto
  Jump threshold, Pro-Stitcher pauses before the jump so you can trim the thread.
- **NOTE**: If **Tieoff** options are turned on, Pro-Stitcher performs a tie off at the jump start and end points, regardless of which jump method is performed. If the **Pullup** feature is turned on, Pro-Stitcher performs a pull up at the end of the jumps that exceed the **Auto Jump** threshold.

## **Auto Jump**

If a quilt design contains jumps, or gaps in the design path that are not stitched, Pro-Stitcher handles those jumps in one of two ways. It can either move automatically without stitching through the jump point and begin stitching at the end of the jump with no user intervention or it can pause before the jump so you can trim the thread before it moves to the next starting point.

#### **Machine Quilting Tip: Avoid Long Jumps**

The longer the jump, the more likely the thread will break or the quilt will gather or become distorted as the machine pulls the thread to the next start point. This is where the Auto Jump threshold is useful.

If a jump is less than the Auto Jump threshold, or number of inches entered in the Auto Jump box, Pro-Stitcher will not pause for you to trim the thread before jumping to the next start point. If the jump is longer than the Auto Jump threshold, Pro-Stitcher will pause before the jump so you may trim the thread.

The default Auto Jump threshold is set on the Defaults sidebar (**Settings Tab > Defaults**). However, you can temporarily change that threshold on the Auto Jump sidebar (**Settings Tab > Auto Jump**).

#### To temporarily change the Auto Jump threshold

- Open the Auto Jump side bar (Settings Tab > Auto Jump).
- 5. Touch the number box and use the pop-up number pad to enter the new Auto Jump threshold in inches. Then press **Enter**. Alternately, press the **Plus Sign (+)** to increase or **Minus Sign (-)** to decrease the Auto Jump threshold by .5 inch.
  - **NOTE**: If Tieoff options are turned on, Pro-Stitcher performs a tie off at the jump start and end points, regardless of which jump method is performed. If the Pullup feature is turned on, Pro-Stitcher performs a pull up at the end of the jumps that exceed the Auto Jump threshold.

## **Stitching Speed**

The Speed setting sets how fast the Pro-Stitcher carriage will move through the quilting design. Because the quilting machine regulates its own speed to maintain a specific stitches-per-inch setting, the speed does not directly set the needle speed. Instead it sets how fast the machine moves across the frame system.

#### To set the stitching speed

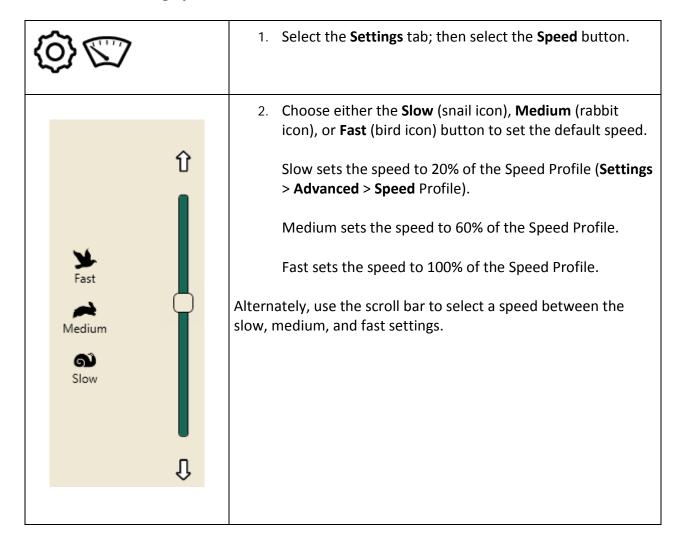

## **Stitches Per Inch**

#### To control the number of stitches per inch

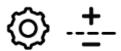

- 1. Select the **Settings** tab; then select the **Stitches Per Inch** button.
- In the Stitches Per Inch sidebar, touch the Plus Sign (+) to increase or Minus Sign (-) to decrease the stitches per inch. Alternately, touch the number box and type a value directly and press Enter.

## **Tie-Off Stitches**

By tying off at the beginning and ending of stitching, the stitches will be secure and will not come undone. The tie-off feature enables you to select your preferred method for how and when Pro-Stitcher performs tieoffs.

| (c) XX               | Select the <b>Settings</b> tab; then select the <b>Tieoffs</b> button.                                                                                                    |
|----------------------|----------------------------------------------------------------------------------------------------|
|                      | <ol> <li>Press the Tieoff# Plus Sign (+) to increase or Minus Sign (-) to<br/>decrease the number of tie-off stitches Pro-Stitcher performs.<br/>Alternately, touch the number box and specify a value directly<br/>using the pop-up number pad and touch Enter.</li> </ol>                                                                                                    |
|                      | <ul> <li>NOTE: The number you specify is the number of full stitches that are formed, not the number of times the needles cycles. For example, if the tie-off number is set to 2 and you selected the Micro method, the needle cycles three times before beginning to stitch the design. Alternately, if you selected the Tack method, the needle cycles five times to form two stitches forward and two stitches back.</li> </ul> |
| — Distance — 0.125 + | 3. Press the Distance Plus Sign (+) to increase or Minus Sign (–) to decrease the distance in inches for each tie-off stitch.  Alternately, touch the number box and specify a value directly using the pop-up number pad and touch Enter.                                                                                                    |
| <b>A</b>             | To have Pro-Stitcher perform a tieoff at the beginning of stitching, select the <b>Start</b> button.                                                                                                    |
| <b>X</b>             | 5. To have Pro-Stitcher perform a tie-off stitch at the end of stitching, select the <b>End</b> button.                                                                                                    |

# To select the method of tie-off stitch: Micro or Tack

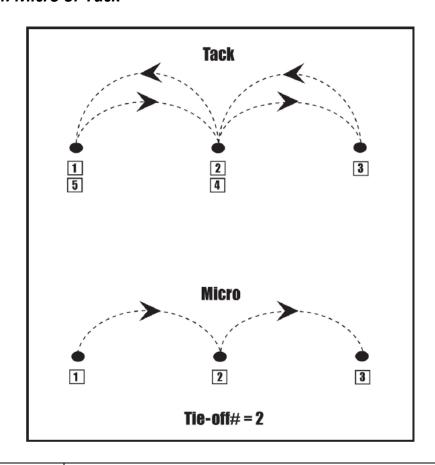

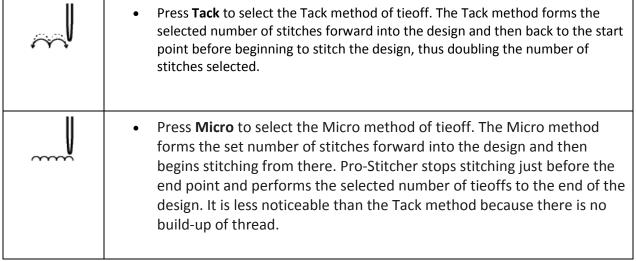

## **Pull-up Stitches**

Pro-Stitcher can be set to take a pull-up stitch when it begins stitching a design. It moves the needle to the start point of the design, takes a stitch, and then shifts aside for you to grasp the top and bobbin thread. Alternately, it can take a stitch and disable the motors so you can manually move the machine aside to pull up the bobbin thread.

#### **Control how Pro-Stitcher handles bobbin-thread pullups**

• Select **Settings Tab > Pullup** to open the Pullup sidebar.

#### To turn on bobbin-thread pullups

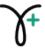

**Pullup On:** Press **Pullup On** for Pro-Stitcher to perform a pull up at the beginning of the design and at the beginning of each segment following a jump that exceeds the Auto Jump threshold.

#### To turn on automatic bobbin-thread pullups

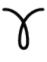

**Pullup Auto:** Press **Pullup Auto** for Pro-Stitcher to shift the quilting machine to the right an inch after pulling up the bobbin thread so you can grasp both threads. Press **Resume** to continue quilting the design.

NOTE: If Pullup Auto is not selected, but Pullup On is selected, the quilting machine
will take a stitch at the start point and then disable the motors. This enables you to
manually push the quilting machine aside to pull up the bobbin thread. Press Resume
for the machine to move back into position and resume quilting.

## **Pause Delay**

#### Control the delay following a bobbin-thread pullup

The Pause Delay feature pauses the quilting machine shortly after starting into a design and after each time a pullup is performed. This enables you to safely trim the thread tails.

• Select **Settings Tab > Pause Delay** to open the Pause Delay sidebar.

#### To set the Pause Delay

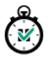

**Pause Delay On**: Select **On** to turn on Pause Delay; the button will be dark green. Touch it again to turn it off.

You have the option of setting the Pause Delay in seconds (how long of a delay) or inches (how far it stitches before pausing).

#### To set Pause Delay in seconds

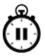

**Seconds**: Select **Seconds** and then press the **Plus Sign (+)** to increase or **Minus Sign (–)** to decrease the number of seconds for the pause. Pro-Stitcher will pause the number of seconds indicated so you can trim thread tails and then resume stitching.

#### To set Pause Delay in inches

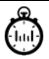

Inches: Select Inches and then press Plus Sign (+) to increase or Minus Sign (–) to decrease the number of inches Pro-Stitcher stitches before pausing. Press Resume after trimming thread tails to continue stitching.

## **Advanced Settings**

#### General

# To turn on or off the Thread Break Sensor (HQ Fusion and HQ Infinity machines only)

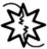

Press the Thread Break Sensor button to turn it on or off. It is on when the button is dark. If the thread break alarm is triggered and this option is on, Pro-Stitcher pauses when the thread breaks. If it is off, Pro-Stitcher ignores the thread break and continues stitching.

• **NOTE**: The Thread Break Sensor must also be enabled on the HQ Fusion or HQ Infinity machine.

#### To verify settings before quilting

| \/:fC-44:                    |
|------------------------------|
| Verify Settings              |
|                              |
| Stitch: Normal               |
| Tie-Off Start: Off           |
| End: Off                     |
| Count: 2                     |
| Distance: 0.125 inches       |
| Type: Micro                  |
| Pullup: Off                  |
| Pullup Auto: Off             |
| Speed: 100 %                 |
| Stitches per Inch: 10        |
| Auto Jump: 6.00 inches       |
| Pause Delay: 2 Inches        |
| Cut Thread: Off              |
| (Press 'Proceed' When Ready) |
| Make sure needle is up       |

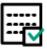

Press the **Verify Settings Before Quilt** button to have Pro-Stitcher display a pop-up box with all of the current settings. This gives you the opportunity to verify that everything is set up properly before stitching. If you don't want to see this box, disable the button.

## **Simulation Mode**

You can create a simulation version of Pro-Stitcher which enables you to use the Pro-Stitcher software in simulation mode on any computer running Microsoft Windows 7 or later. It also runs on the Pro-Stitcher tablet itself when not attached to the quilting machine. Using a simulation license enables you to take the tablet computer or a notebook computer to Pro-Stitcher training and use the software functions even though the computer isn't attached to a quilting machine.

#### To use the Pro-Stitcher Simulation Mode

If running the simulation mode on the Pro-Stitcher tablet computer, you may switch between simulation mode and regular mode. However, when running Pro-Stitcher on a standalone Windows computer, it only runs in simulation mode.

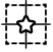

To toggle between running Pro-Stitcher in simulation mode on the Pro-Stitcher tablet computer, select the **Simulation On/Off** button. When you activate Simulation mode, the Simulate button appears in the Workspace Toolbar.

To run Pro-Stitcher simulation mode on the Windows computer, simply start Pro-Stitcher after installation and creating a simulation license. When the Simulate button is selected, the mouse and the keyboard arrow keys simulate moving the quilting machine to do things such as zoom, pan, or create areas.

#### To create a Simulation License

- 1. Download the latest version of the Pro-Stitcher software, for example PSUpdate17.01.0001.exe, to a USB flash drive.
- **IMPORTANT**: If this version isn't already installed on your Pro-Stitcher tablet, install it by inserting the USB flash drive into the tablet computer. After the tablet computer accesses the USB drive, follow instructions on the screen for continuing the installation.
- Start Pro-Stitcher and ensure that it connects with the carriage motors.
   NOTE: If you will be running Pro-Stitcher in simulation mode from the
  Pro-Stitcher tablet computer, installation is complete. If you will be running
  Pro-Stitcher in simulation mode on a different computer, such as a Windows
  laptop computer, continue with the remaining steps.

- **IMPORTANT**: You must have administrator rights for the Windows computer you will use for the Pro-Stitcher simulation.
- 3. Insert the USB flash drive into a USB port on the Windows computer you will use for simulation mode. View the files on the USB drive. Right-click the Pro-Stitcher executable file (PSUpdate17.01.0001.exe, in this example) and select Run as administrator. Pro-Stitcher will install onto the Windows computer and then start.
- 4. You will see a pop-up message asking whether you want to be able to run Pro-Stitcher in simulation mode. Select **Yes**. If you select **No**, Pro-Stitcher will not run.
- When you receive this message, do not yet select OK.

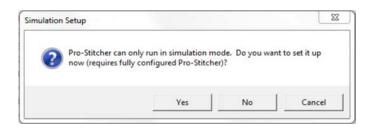

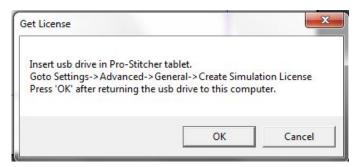

- 6. Remove the USB drive from the Windows computer and insert it into the Pro-Stitcher tablet computer that is attached to the quilting machine's carriage.
- 7. On the Pro-Stitcher tablet, select **Settings >Advanced > General**. Then select **Create Simulation License**.
- When you receive the message License file written, select **OK**.
   Remove the USB drive.

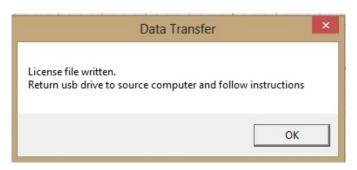

 Return to the Windows computer you will use for simulation mode and insert the USB drive back into the USB port of the Windows computer. Now select **OK**.

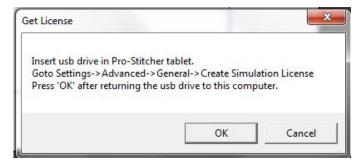

10. You can now run Pro-Stitcher in simulation mode on the Windows computer.

## **Communications**

The Communication options enable you to manually establish communications with either the quilting machine or the Pro-Stitcher motors. Choose the **Settings tab**; then choose **Advanced > Communications**.

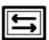

**Pro-Stitcher**: When not selected, this button stops communications between Pro-Stitcher and the quilting machine. It should always be enabled (dark green) when using Pro-Stitcher. If you have the HQ Sixteen, unselect this button in order establish handlebar control on the HQ Sixteen and reselect it to return to Pro-Stitcher control of the quilting machine.

#### To stop communications between Pro-Stitcher and the HQ Sixteen

 Press the Pro-Stitcher button in the Communications sidebar button to switch between connecting or disconnecting Pro-Stitcher from the HQ Sixteen. The button is dark green when Pro-Stitcher has communication with the quilting machine. To return to handlebar control, disconnect communications by toggling off the button.

#### To reconnect motors

If the Pro-Stitcher motors ever become unplugged or disconnected from the computer, it may be necessary to reestablish communications between the Pro-Stitcher computer and the motors.

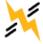

**Motor Error:** If the Pro-Stitcher computer cannot communicate with the motors for any reason, it will be indicated by a lightning bolt icon at the top right-hand corner of the screen.

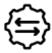

**Reconnect Motors:** Press **Reconnect Motors** or the **Motor Error** button in the top-right corner of the screen to reestablish communications between the Pro-Stitcher computer and the motors.

#### To reconnect the machine

You may need to reestablish communications between Pro-Stitcher and the quilting machine. For example, this happens when you start the Pro-Stitcher computer while the quilting machine is turned off.

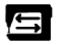

**Reconnect Machine**: Press **Reconnect Machine** to reestablish communications between the Pro-Stitcher and the quilting machine.

NOTE: Easily test whether Pro-Stitcher is communicating with the quilting machine by
pressing the Full Stitch button (Pro-Stitcher tab > Full Stitch), or looking at the
touchscreen on the quilting machine's handlebars. If there is communication between
the quilting machine and Pro-Stitcher, the quilting machine's touchscreen will indicate
it. If they are connected, the quilting machine will cycle the needle.

If they are not communicating, nothing will happen. If the Pro-Stitcher computer can detect that it is not communicating with the quilting machine, a lightning bolt icon will appear in the top-right corner of the Pro-Stitcher screen. Pressing that button will perform the same function as the Reconnect Machine button.

# **Speed Profile**

The Speed Profile enables you to customize the relationship between quilting speed and the precision needed to quilt intricate designs.

#### To use the default speed profile

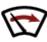

**Default Maximum Acceleration**: Select **Default** to reset your machine to its default, or recommended, acceleration speed.

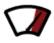

**Default Maximum Speed**: Select **Default** to reset your machine to its default maximum speed.

#### To change the maximum acceleration

• If you experience skipped stitches or a jerky movement, you may want to specify a lower acceleration value. For very intricate designs, you may also want a lower value. Touch the number box for Maximum Acceleration and use the pop-up number pad to enter a numerical value; then touch **Enter**.

### To change the maximum speed

• If you experience long stitches, you may want to specify a lower maximum speed value. Touch the number box for Maximum Speed and use the pop-up number pad to enter a numerical value; then touch **Enter**.

# Logging

The logging options are for troubleshooting Pro-Stitcher by a technician. Turning on Logging creates a file a technician can use for troubleshooting. If you run Pro-Stitcher with logging on for an extended period of time, it will use up a lot of the disk space on your tablet computer for the file.

## **Motors**

The Motor Torque Limit enables you to customize the sensitivity of the Pro-Stitcher motors. For example, if while quilting the machine hits the poles, there is a thread lock, or you've selected a quilting speed that is too fast for the complex design you're using, the error message *Motor Error: Excessive Motor Strain Detected* appears and the motors stop. This setting varies the threshold for stopping the motors. Most will not need to adjust this value.

This setting varies the threshold for stopping the motors. The default is 100. Most will not need to adjust this value. Generally you will make this adjustment when recommended by a technician or if you repeatedly receive the motor error message that excessive motor strain was detected.

#### To reset the Motor Torque Limit to the default

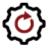

**Motor Torque Limit Default:** Select **Default** to reset your machine to its default motor torque limit.

### When to adjust the Motor Torque Limit

Generally you will make this adjustment when recommended by a technician or if you repeatedly receive the motor error message that excessive motor strain was detected.

If you receive the motor strain error message during normal stitching conditions:

- 1. Check for and remove any obstructions.
- Clear the error message by touching the X in the upper-right corner of the message.
- Press Reconnect Motors or the Motor Error button in the top-right corner of the screen to reestablish communications between the Pro-Stitcher computer and the motors
- 4. Reduce your quilting speed and resume quilting.
- If you continue to receive the error message, change the speed profile (Settings > Advanced > Speed Profile).

6. If you continue to receive the motor strain error message, adjust the Motor Torque Limit.

### To adjust the Motor Torque Limit

- Select Settings Tab > Advanced > Motors.
- 2. Increase the Motor Torque Limit to lessen the motor sensitivity or decrease the Motor Torque Limit to increase the motor sensitivity. Select the number box and enter the value. Typically entering 55 or 60 is sufficient to eliminate the error message except when there is a significant obstruction.
- **CAUTION**: Increasing the Motor Torque Limit means that the Pro-Stitcher motors will be less responsive to obstructions and may continue running, potentially causing damage to the quilt. Decreasing the Motor Torque Limit means that the Pro-Stitcher motors will stop more easily when there is resistance.
- **IMPORTANT**: Do not increase the Motor Torque Limit above 100 or decrease it below 40.

## Index

```
2
2-Corner Areas, 38, 41
Α
Align Designs Within an Area, 48, 80
Align Triangle Designs, 80
Area tab, 38
Areas, 13, 17, 28, 38, 39
  Area File Types, 17
  Clear, 38, 39
  Close, 13, 28, 38, 39
  Create 2-Corner, 38, 41
  Create Multi-Point, 38, 44
  Cross Hairs, 88
  Nudge, 88
  Nudge Designs to Reposition, 88
  Open, 13, 28, 38, 39
  Reposition, 46
  Resize, 41
  Rotate, 46
  Save, 13, 28, 38
  Select, 38, 39
  Sidebar, 41
     Reposition, 46
     Rotation, 46
  Swap Design Start and End Points, 92
  X-Form (Transform), 41
     Rotate, 41
  Zoom to Area, 39
Baseline Designs, 48, 49
C
Clear, 17
  Clear All, 17, 30, 35
Clear All, 17, 35
Clear Area, 38
Clear History, 31
Close Edges, 60
Commonly Used Functions, 13
152 | www.HandiQuilter.com
```

```
Concave Areas, 38, 76
Convex Areas, 38
Create Areas, 39, 41
Crop Based on New Start and/or End Points, 60
Crop Designs, 48, 60
Crop Inside, 60
Crop Outside, 60
Cut, copy or paste, 34
D
Design Groups, 36
Design History, 31
Designers' Showcase, 22
Designs, 13, 22, 34
  Close, 13, 22
  Design File Types, 17
  Duplicate, 30, 34, 140
  Open, 13, 22
  Save, 13, 22
Duplicate, 30, 140
Ε
Edges, 60
Edit Tab, 30
  Ribbon Buttons, 30
Encrypted Design files, 19
Exit Pro-Stitcher, 29
F
File Tab, 17
  Ribbon Buttons, 17
File Types, 17
  .hqf, .hqfx, 17
  .hqv, .hqvx, 17
  .qli, .qlix, 17
  .tap, .tapx, 17
  .txt, .txtx, 17, 48
G
Getting Started, 3
Groups, 36
Н
Help, 13
History, 30, 31
```

```
Clear History, 31
Horizontal Alignment, 80
L
Lock Aspect Ratio, 67
M
Moving the Machine with Pro-Stitcher, 114
  Stitch Continuously, 114
  Stitch While using Move, 114
  Straight-Line Quilting, 114
Multi-Point Areas, 38, 44
Multi-Select, 5
0
Online Resources, 3
Open Area files, 38
Open Edges, 60
Original Height, 67
Original Width, 67
Overview, 4
Р
Projects, 13, 17, 26
  Close, 13, 26
  Open, 13, 26
  Project File Types, 17
  Save, 13, 26
Pro-Stitcher Tab, 108
  Channel Lock, 108, 116
     Horizontal, 116
     Vertial, 116
  Clear Trace, 108
  Follow, 108
  Full Stitch, 108
  Gears, 108
  Half Stitch, 108
  Measure, 108
  Move, 108
  New Start and End, 108, 119
  Quilt, 108
  Record, 108
Q
Quick-Access Toolbar, 5
Quilt Sidebar, 110
```

154 | www.HandiQuilter.com

```
Cut Thread, 110
  Emergency Stop, 110
  Pause Quilting, 110
  Pull-up Auto, 110
  Pull-up On, 110
  Stitch, 110
  Tie Off End, 110
  Tie Off Start, 110
  To begin Stitching, 110
  Trace Area, 110, 113
  Trace Bounds, 110, 113
  Verify Settings, 110
R
Reboot Pro-Stitcher, 29
Redo, 30, 33
Refresh, 5
Repeat Basic, 94, 95
  Fit repeats, 95
  Horizontal, 95
  Modify Gap, 95
  Point to Point, 95
  Stretch repeats, 95
  Vertical, 95
Repeat Wrap, 94, 102
  Close Edges, 102
  Drag, 102
  Horizontal Wrap, 102
  Point to Point, 102
  Wrap Row, 102
  Wrap Window, 102
  Wrapping Sidebar, 102
Reposition Designs, 48, 88
Resize Designs, 48, 67
Ribbon, 5
Ribbon Buttons, 5
Rotate Areas, 46
Rotate Designs, 48, 50
S
Select, 5
Select All, 5
Select None, 5
Settings, 141, 146, 148, 149, 150
```

Communications, 146 Reconnect Machine, 146 Reconnect Motors, 146 Logging, 149 Motor Torque Limit, 150 Simulation Mode, 146 Speed Profile, 148 Verify Settings Before Quilting, 141 Shut Down Pro-Stitcher, 17, 29 Skew 1, 76 Skew 2, 76 Skew Designs to an Area, 48, 76 Status Bar, 5 Stitching the Quilt, 110, 113 Stretch Designs, 80 Swap Design Start and End Points, 48 Т Tabs, 5 Transform, 46 U Undo, 30, 33 Update Pro-Stitcher, 13, 17 V Vertical Alignment, 80 W Workspace, 5 Workspace tab, 36 Workspace Tabs, 5 Workspace Toolbar, 5 Wrapping, 94 Χ XForm, 46 Z Zoom, 5

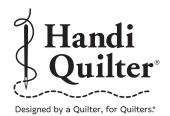

Handi Quilter, Inc. 501 N 400 W North Salt Lake, UT 84054

1-877-MY-QUILT (697-8458) • www.HandiQuilter.com

HQ Pro-Stitcher® is part of the family of innovative quilting products from Handi Quilter®.

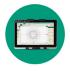

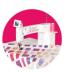

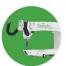

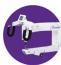

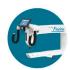

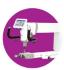